### aludu CISCO.

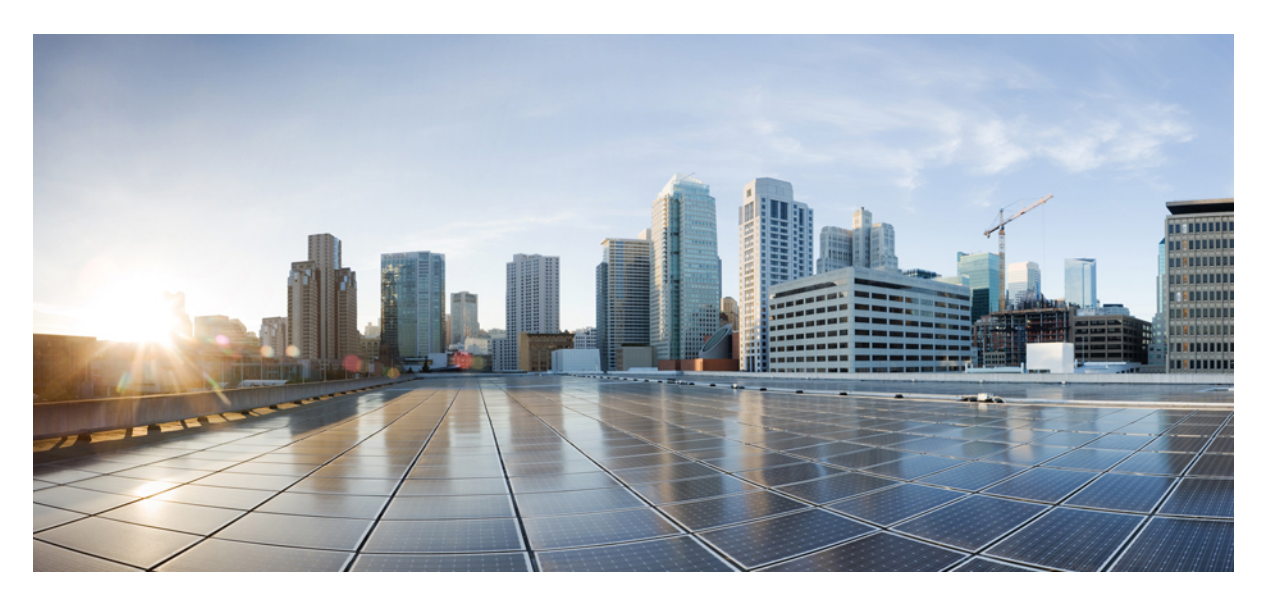

### **Cisco ACI Multi-Site** トラブルシューティング ガイド、リリー ス **3.1(x)**

初版:2020 年 5 月 11 日 最終更新:2020 年 5 月 11 日

### シスコシステムズ合同会社

〒107-6227 東京都港区赤坂9-7-1 ミッドタウン・タワー http://www.cisco.com/jp お問い合わせ先:シスコ コンタクトセンター 0120-092-255 (フリーコール、携帯・PHS含む) 電話受付時間:平日 10:00~12:00、13:00~17:00 http://www.cisco.com/jp/go/contactcenter/

【注意】シスコ製品をご使用になる前に、安全上の注意( **www.cisco.com/jp/go/safety\_warning/** )をご確認ください。本書は、米国シスコ発行ド キュメントの参考和訳です。リンク情報につきましては、日本語版掲載時点で、英語版にアップデートがあり、リンク先のページが移動**/**変更され ている場合がありますことをご了承ください。あくまでも参考和訳となりますので、正式な内容については米国サイトのドキュメントを参照くだ さい。また、契約等の記述については、弊社販売パートナー、または、弊社担当者にご確認ください。

THE SPECIFICATIONS AND INFORMATION REGARDING THE PRODUCTS IN THIS MANUAL ARE SUBJECT TO CHANGE WITHOUT NOTICE. ALL STATEMENTS, INFORMATION, AND RECOMMENDATIONS IN THIS MANUAL ARE BELIEVED TO BE ACCURATE BUT ARE PRESENTED WITHOUT WARRANTY OF ANY KIND, EXPRESS OR IMPLIED. USERS MUST TAKE FULL RESPONSIBILITY FOR THEIR APPLICATION OF ANY PRODUCTS.

THE SOFTWARE LICENSE AND LIMITED WARRANTY FOR THE ACCOMPANYING PRODUCT ARE SET FORTH IN THE INFORMATION PACKET THAT SHIPPED WITH THE PRODUCT AND ARE INCORPORATED HEREIN BY THIS REFERENCE. IF YOU ARE UNABLE TO LOCATE THE SOFTWARE LICENSE OR LIMITED WARRANTY, CONTACT YOUR CISCO REPRESENTATIVE FOR A COPY.

The Cisco implementation of TCP header compression is an adaptation of a program developed by the University of California, Berkeley (UCB) as part of UCB's public domain version of the UNIX operating system. All rights reserved. Copyright © 1981, Regents of the University of California.

NOTWITHSTANDING ANY OTHER WARRANTY HEREIN, ALL DOCUMENT FILES AND SOFTWARE OF THESE SUPPLIERS ARE PROVIDED "AS IS" WITH ALL FAULTS. CISCO AND THE ABOVE-NAMED SUPPLIERS DISCLAIM ALL WARRANTIES, EXPRESSED OR IMPLIED, INCLUDING, WITHOUT LIMITATION, THOSE OF MERCHANTABILITY, FITNESS FOR A PARTICULAR PURPOSE AND NONINFRINGEMENT OR ARISING FROM A COURSE OF DEALING, USAGE, OR TRADE PRACTICE.

IN NO EVENT SHALL CISCO OR ITS SUPPLIERS BE LIABLE FOR ANY INDIRECT, SPECIAL, CONSEQUENTIAL, OR INCIDENTAL DAMAGES, INCLUDING, WITHOUT LIMITATION, LOST PROFITS OR LOSS OR DAMAGE TO DATA ARISING OUT OF THE USE OR INABILITY TO USE THIS MANUAL, EVEN IF CISCO OR ITS SUPPLIERS HAVE BEEN ADVISED OF THE POSSIBILITY OF SUCH DAMAGES.

Any Internet Protocol (IP) addresses and phone numbers used in this document are not intended to be actual addresses and phone numbers. Any examples, command display output, network topology diagrams, and other figures included in the document are shown for illustrative purposes only. Any use of actual IP addresses or phone numbers in illustrative content is unintentional and coincidental.

All printed copies and duplicate soft copies of this document are considered uncontrolled. See the current online version for the latest version.

Cisco has more than 200 offices worldwide. Addresses and phone numbers are listed on the Cisco website at www.cisco.com/go/offices.

The documentation set for this product strives to use bias-free language. For purposes of this documentation set, bias-free is defined as language that does not imply discrimination based on age, disability, gender, racial identity, ethnic identity, sexual orientation, socioeconomic status, and intersectionality. Exceptions may be present in the documentation due to language that is hardcoded in the user interfaces of the product software, language used based on standards documentation, or language that is used by a referenced third-party product.

Cisco and the Cisco logo are trademarks or registered trademarks of Cisco and/or its affiliates in the U.S. and other countries. To view a list of Cisco trademarks, go to this URL: <https://www.cisco.com/c/en/us/about/legal/trademarks.html>. Third-party trademarks mentioned are the property of their respective owners. The use of the word partner does not imply a partnership relationship between Cisco and any other company. (1721R)

© 2020 Cisco Systems, Inc. All rights reserved.

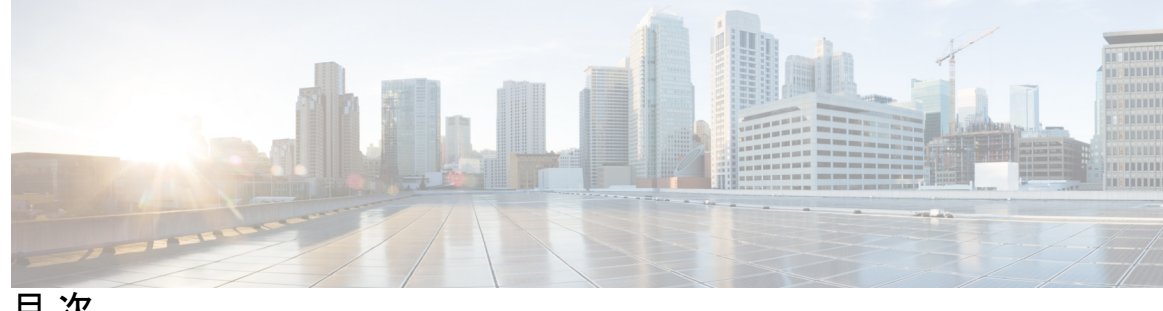

目 次

第 1 章 **1 1** 新機能と変更情報 1

新機能と変更情報 **1**

第 2 章 **2 12 番 2 番 2 概要およびトラブルシューティング基礎** 3 このガイドで取り上げるトピック **3** Orchestrator GUI がロードされていません **4**

トラブルシューティングの基本 **5**

#### 第 **3** 章 トラブルシューティング ツール **7**

整合性チェッカーの概要 **7**

サイト全体に展開されたテンプレートの確認 **8** 展開されたテンプレートすべてにスケジュールされた検証のセットアップ **9** エラーのトラブルシューティング **10** システム ログのダウンロード **12** Docker コンテナ情報の収集 **14** API コール ログの生成 **16** 実行ログの読み取り **17** APIC サイトでのポリシー解決の確認 **18**

#### 第 **4** 章 インストール、アップグレード、リブートのトラブルシューティング **23**

Orchestrator VM の CPU サイクル予約の増加 **23** Orchestrator ノードの NTP の有効化 **24** DNS の更新 **25** 一時的にダウンした場合クラスタの単一ノードを再起動する **26**

ローカル管理パスワードのリセット **35** Cisco ACI Multi-Site の外部ユーザー認証に関するトラブルシューティング **36** 第 **6** 章 プラットフォームの健全性問題のトラブルシューティング **37** システム ログのダウンロード **37** Docker コンテナ情報の収集 **39** Stale Docker コンテナの削除 **41** 欠落しているノード ラベルのトラブルシューティング **42** ストレッチ型 BD ネットワークのサイト間パケット フローのトラブルシューティング **43** サイト間 BGP セッションのトラブルシューティング **48**

一時的にダウンしているクラスタの 2 つのノードを再起動する **26**

デフォルトのキーリングの有効期限が切れた後に新しいキーリングをインストールできな

MongoDB のバックアップ Cisco ACI マルチサイト **26**

クラスタへの新しい Orchestrator ノードの追加 **28**

クラスタの単一ノードを新しいノードに置き換える **29**

別のサブネットへのノードの再配置マルチサイト **32**

クラスタの 2 つの既存のノードを新しいノードに置き換える **31**

Cisco ACI マルチサイト 向け MongoDB の復元 **27**

カスタム証明書のトラブルシューティング **27** Orchestrator GUI をロードできません **27**

い **28**

第 **5** 章 ユーザーのトラブルシューティング **35**

スパイン スイッチの再稼働後の BGP 接続損失からの回復 **49** ユニキャストまたはマルチキャスト トラフィック障害のトラブルシューティング **50**

Multi-Site マルチキャスト機能のトラブルシューティング **51**

### 第 **7** 章 テナントとスキーマのトラブルシューティング **57** APIC からの展開エラーのトラブルシューティング **57** REST API を使用したテナント ポリシー レポートの生成 **58** スキーマおよびテンプレートの展開解除 **58**

第 **8** 章 マルチポッドおよびマルチキャストの問題のトラブルシューティング **61** マルチサイト とマルチポッドのトラブルシューティング **61** リモート リーフ構成の確認 **62**

第 **9** 章 **NXOS** ハードウェア テーブルの確認 **63** End Point Manager 学習の確認 **63** BGP EVPN ルーティング テーブルの確認 **64** VNID、S クラス、および VTEP マッピングの確認 **66** LC ハードウェア テーブルの確認 **70**

I

I

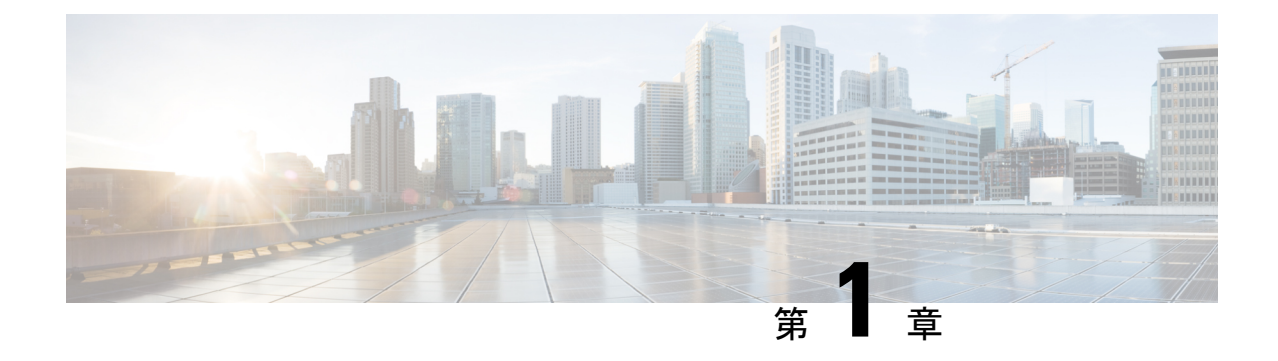

## 新機能と変更情報

この章は、次の項で構成されています。

• 新機能と変更情報 (1 ページ)

### 新機能と変更情報

次の表に、このガイドの最初に発行されたリリースから現在のリリースまでに、このガイドの 編成と機能に加えられた大幅な変更の概要を示します。テーブルは、ガイドに加えられたすべ ての変更のすべてを網羅したリストを提供しているわけではありません。

#### 表 **<sup>1</sup> :** 最新のアップデート

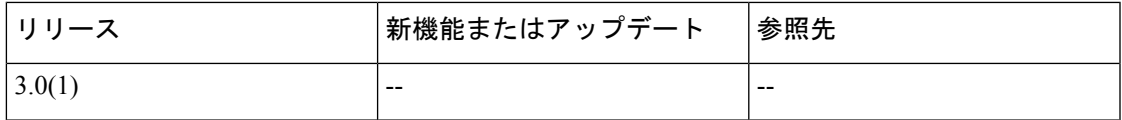

I

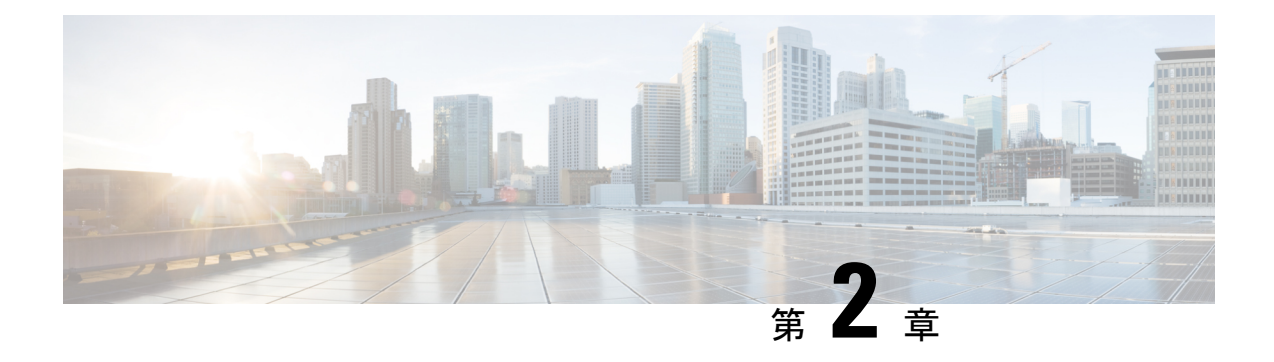

# 概要およびトラブルシューティング基礎

この章は、次の項で構成されています。

- このガイドで取り上げるトピック (3 ページ)
- Orchestrator GUI がロードされていません (4 ページ)
- トラブルシューティングの基本 (5 ページ)

## このガイドで取り上げるトピック

このガイドの各章では、Cisco ACI マルチサイト Orchestrator の一般的な問題を解決するために 使用できるトラブルシューティングツールおよびヒントについて説明します。各章で取り上げ るトピックを以下に要約します。

トラブルシューティング ツール:次に関する情報を提供します。

- Multi-Site トラブルシューティング ツールを使用して、トラブルシューティング レポート を生成し、APIコールログを生成し、データ収集のためにVMにログオンし、実行ログを 読み取り、マイクロサービスがアクティブであることを確認し、CiscoAPICサイトでポリ シー解決を確認する方法について説明します。
	- 整合性チェッカー
	- API コール ログの生成
	- Docker コンテナ情報
	- ログの実行
	- Multi-Site マイクロサービス
	- APIC ポリシー解決

インストール、アップグレード、および再起動 — 以下に関する情報を提供します。

- Orchestrator ノードの再起動、置換、または再配置
- MongoDB のバックアップと復元
- 初期インストール後の NTP 設定の構成
- Orchestrator のシークレット ファイルとキー ファイルの変更

ユーザー — ユーザー認証の問題のトラブルシューティングに関する情報を提供します。

プラットフォームのヘルス — 以下に関する情報を提供します。

- トラブルシューティング レポートの生成およびダウンロード
- Docker サービスの検査
- 欠落しているノード ラベルの問題の解決
- サイト間トラフィック フローと BGP セッション
- ユニキャストおよびマルチキャスト トラフィック障害

テナントとスキーマ — 以下に関する情報を提供します。

- ポリシー展開エラー
- REST API を使用したテナント ポリシー レポート
- テンプレートおよびスキーマの展開解除

*Multipod* および *Multi-Site* — Multipod および Multi-Site の問題のトラブルシューティングに関す る情報を提供します。

*NX-OS* ハードウェア テーブルの確認—以下に関する情報を提供します。

- Endpoint manager 学習
- BGP EVPN ルーティング テーブル
- VNID、S クラス、および VTEP マッピング
- ライン カード ハードウェア テーブル

### **Orchestrator GUI** がロードされていません

場合によっては、一般的なブラウザが情報をキャッシュする方法が原因で、Orchestrator GUI が完全に起動せず、ロードの進行状況画面が引き続き表示されることがあります。

ステップ **1** ブラウザ キャッシュをクリアします。

具体的な手順は、使用しているブラウザの種類によって異なります。

ステップ **2** Orchestrator GUI をリロードします。

### トラブルシューティングの基本

このセクションでは、マルチサイトでの作業中に問題が発生したときに最初に実行する手順に ついて説明します。このガイドの他の章では、1 つ以上の特定の機能に関連する問題について 説明します。

始める前に

トラブルシューティング ツール (7 ページ) にリストされているツールに慣れましょう。

ステップ **1** 問題が マルチサイト に関連しているかどうかを確認します。

マルチサイト Orchestrator で問題が発生している場合は、まず次の点を確認して、問題が マルチサイト に 関連しているかどうかを判断してください。いずれかの質問に対する答えが「いいえ」の場合、その問題 はマルチサイトに関連している可能性があります。すべての答えが「いいえ」の場合、APIC、スイッチ、 サイト間ネットワーク、または WAN に関連している可能性があります。

- a) マルチサイト はアクセス可能ですか?
- b) トラフィックがフローしていない場合...

REST API を使用したテナント ポリシー レポートの生成 (58 ページ) の説明に従って、APIC ポリ シー レポートを生成します。次のコマンドの出力を確認します。

- 予想されるすべての MO が APIC サイトに展開されていますか?
- 予想されるすべての MO は、APIC サイト上で正しいプロパティ値を持っていますか?
- VRF、BD、EPG、および L3InstP は、すべてのサイトで正しいマッピングを持っていますか?
- EPG に正しいピア コンテキスト Dn がありますか?
- c) トラフィックがフローしているが、そうなるべきでない場合...

APIC サイトでのポリシー解決の確認 (18 ページ) の説明に従って、ポリシー解像度情報を収集しま す。次のコマンドの出力を確認します。

- すべての MO がそこに存在せず、実際には APIC サイトに展開されていないことが良そうされて いますか?
- 関連するすべての MO は、APIC サイトで正しいプロパティ値を持っていますか?
- ステップ **2** マルチサイト のどの部分に問題があるかを特定します。
	- a) すべての Docker サービスが稼働していることを確認します。 詳細については、Docker コンテナ情報の収集 (14 ページ)を参照してください。
	- b) 実行ログにエラーがないか確認する 詳細については、実行ログの読み取り (17 ページ)を参照してください。

c) 問題がないか、APIC ポリシー レポートを確認してください。

詳細については、REST API を使用したテナント ポリシー レポートの生成 (58ページ)を参照してく ださい。

d) 接続の問題がないかどうかを確認します。

GUI の [ダッシュボード(Dashboard)] タブに接続の問題が表示された場合は、次のいずれかを確認し てください。

- 「BGP ピアリングで構成されているサイトがありません」または「BGP セッションに失敗しました」エラーが表 示された場合は、サイト間 BGP セッションのトラブルシューティング (48 ページ) を参照して ください。
- ユニキャスト/マルチキャストの失敗が表示された場合は、ユニキャストまたはマルチキャスト トラ フィック障害のトラブルシューティング (50 ページ) または Multi-Site マルチキャスト機能のト ラブルシューティング (51 ページ) を参照してください。
- ステップ **3** スキーマおよびテンプレートを再展開します。

スキーマまたはテンプレートに関連する問題を特定して修正したら、スキーマおよびテンプレートの展開 解除 (58 ページ) の説明に従って、それらを展開解除してから再展開します。

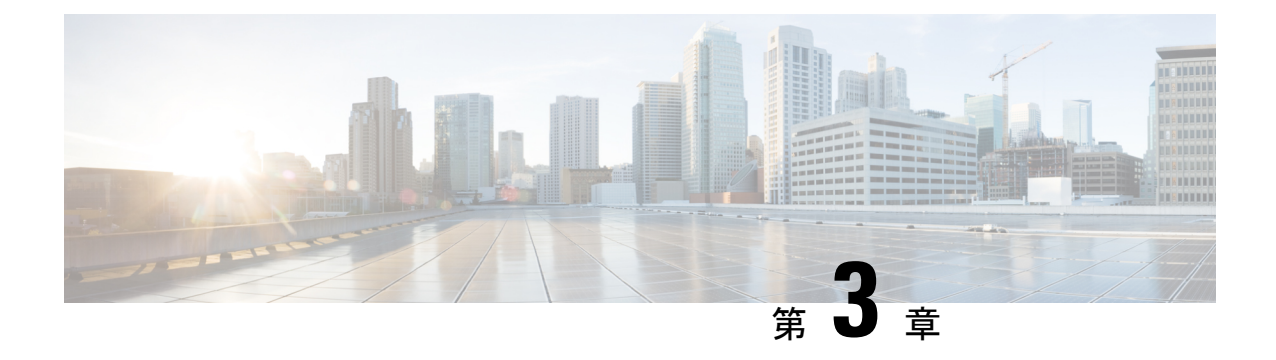

# トラブルシューティング ツール

この章は、次の項で構成されています。

- 整合性チェッカーの概要 (7 ページ)
- システム ログのダウンロード (12 ページ)
- Docker コンテナ情報の収集 (14 ページ)
- API コール ログの生成 (16 ページ)
- 実行ログの読み取り (17 ページ)
- APIC サイトでのポリシー解決の確認 (18 ページ)

### 整合性チェッカーの概要

整合性チェッカー は、最初の展開操作の後に展開を検証し、このツールの結果を Cisco ACI マ ルチサイト ユーザー インターフェイスに統合します。 この機能は、クロス マッピングを検証 します。展開されたテンプレートでのみ使用でき、少なくとも 2 つのサイトにまたがってお り、次のポリシーの少なくとも 1 つを含んでいます。

- EPG
- VRF
- BD
- 外部 EPG

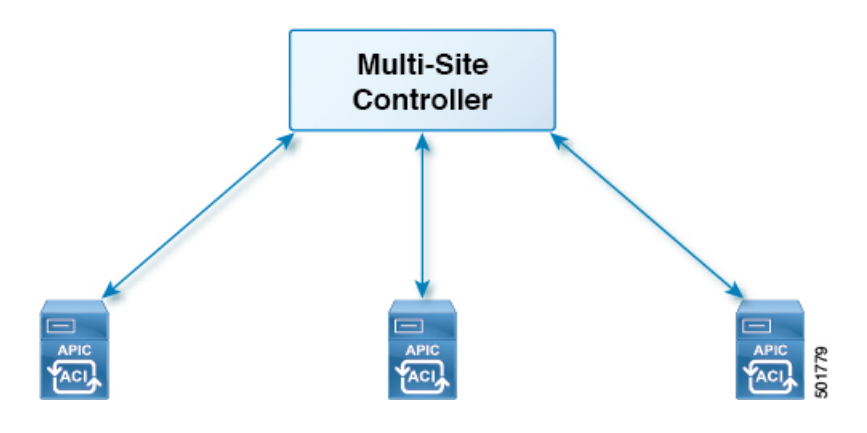

### サイト全体に展開されたテンプレートの確認

このセクションでは、サイト全体に展開されたテンプレートを検証する方法について説明しま す。

#### 始める前に

- 少なくとも 2 つのストレッチされたサイトに分散され、次のポリシーの少なくとも 1 つを 含むテンプレート:
	- EPG
	- VRF
	- BD
	- 外部 EPG
- ステップ **1** マルチサイト GUI にログインします。
- ステップ **2 [**メイン メニュー(**Main Menu**)**]**で **[**スキーマ(**Schemas**)**]**をクリックし、**[**スキーマ リスト(**Schema List**)**]** ページで適切な **schema\_name** を選択します。
- ステップ **3** 展開されたテンプレートをクリックします。
- ステップ **4** 右上隅の **unverified** をクリックします。

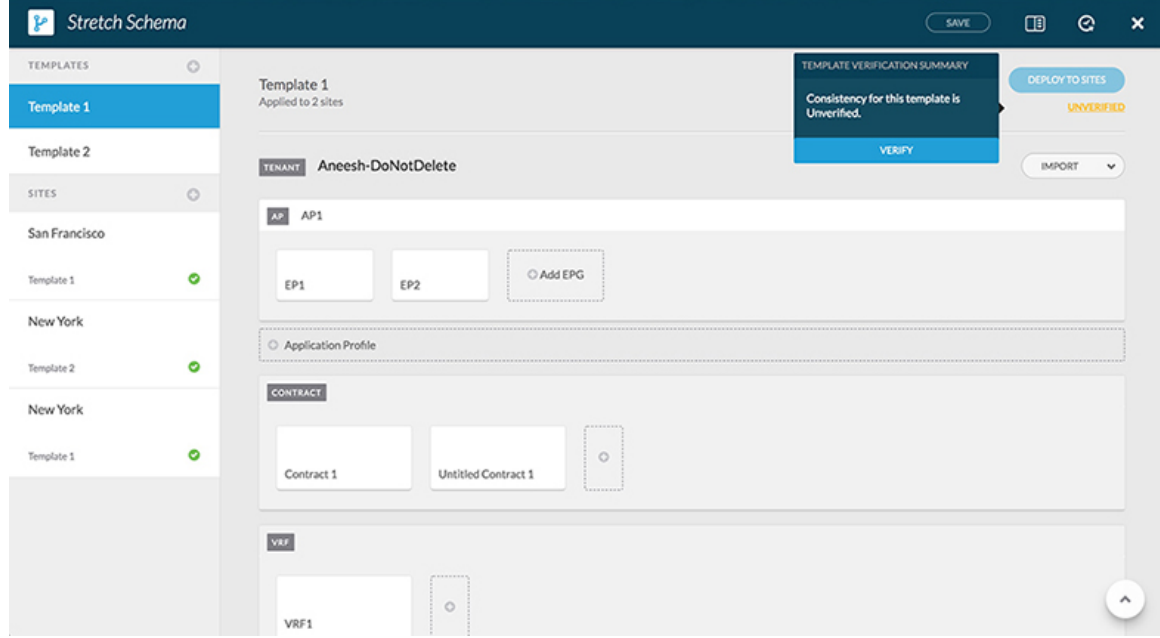

ステップ **5 [**テンプレート検証の概要(**TEMPLATE VERIFICATION SUMMARY**)**]** ダイアログ ボックスで、**[**検証 (**VERIFY**)**]** をクリックします。

ポップアップ メッセージが表示されます。

整合性検証が正常にトリガされました。

- ステップ **6** 検証ステータスは次のいずれかになります。
	- 検証成功 何もする必要はありません。
	- 検証失敗 アクションが必要です。
	- a) 検証に失敗した場合は、**[**検証に失敗しました(**VERIFICATION FAILED**)**]** をクリックします。
	- b) **[**テンプレート検証の概要(**TEMPLATE VERIFICATION SUMMARY**)**]** ダイアログ ボックスで、失 敗したサイトの鉛筆アイコンをクリックすると、テンプレートの詳細レポートが表示されます。

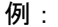

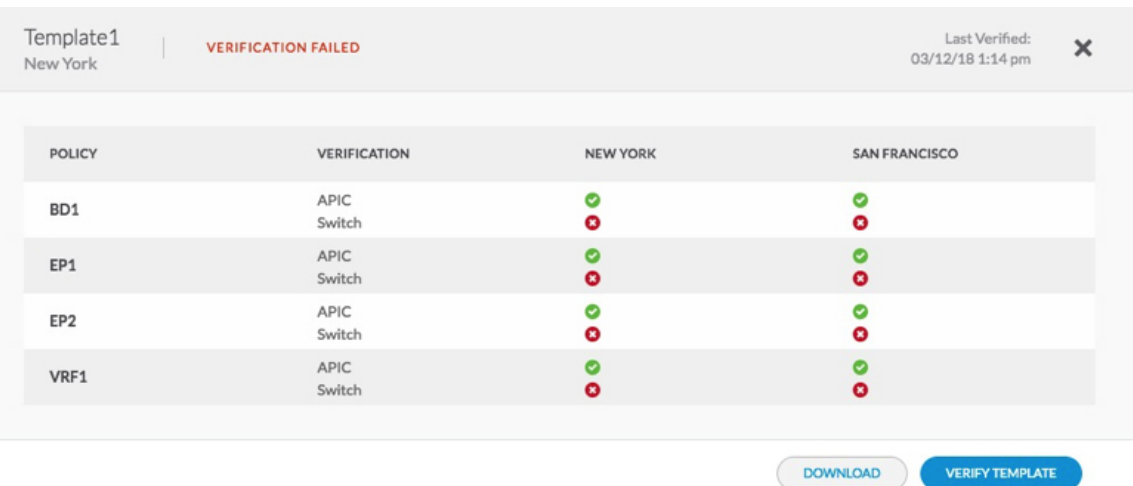

問題の説明については、赤い **[x]** にカーソルを合わせます。この問題は、**[**見つかりません(**Not Found**)**]**(検索不可能)または **[**不一致(**Mismatch**)**]**(正しく構成されていない)のどちらかです。

- c) **[**ダウンロード(**DOWNLOAD**)**]** または **[**テンプレート検証(**VERIFY TEMPLATE**)**]** のどちらかを クリックできます。
	- ダウンロード—現在のサイトのみにレポートを提供します。
	- テンプレート検証—すべてのサイト上で検証されたテンプレートを提供します。

### 展開されたテンプレートすべてにスケジュールされた検証のセット アップ

このセクションでは、展開されたすべてのテンプレートに対して、テナントごとにスケジュー ルされた検証を設定する方法について説明します。

- ステップ **1** マルチサイト GUI にログインします。
- ステップ **2 [**メイン メニュー(**Main Menu**)**]**で **[**テナント(**Tenant**)**]** をクリックし、[テナント リスト(Tenant List)] ページで適切な **tenant\_name** の *[*スケジュールの設定(*Set Schedule*)*]* をクリックします。
- ステップ **3** 整合性チェッカー**[**スケジューラ設定(**SchedulerSettings**)**]**で、**[**無効化スケジュール(**DisablerSchedule**)**]** のチェックをオフにして、時間と頻度を選択します。
	- a) [OK] をクリックします。

### エラーのトラブルシューティング

このセクションでは、エラーをトラブルシューティングする方法を説明します。

- ステップ **1** マルチサイト GUI にログインします。
- ステップ **2 [**ダッシュボード(**Dashboard**)**]** の **[**スキーマの健全性(**SCHEMA HEALTH**)**]** セクションのビュー別 フィールドで、スキーマ検証アイコンをクリックします。
	- サイト内の小さな四角は、スキーマ内のテンプレートを表します。
	- ひと目で、何が合格、不合格、または未検証かが分かります。
		- 合格 緑色で表示されます。
		- 不合格 赤色で表示されます。
		- 未検証 黄色で表示されます。
- ステップ **3** サイトを含むスキーマを赤で展開して、テンプレートを表示します。
- ステップ **4** 赤いサイトにカーソルを合わせると、**[**不合格(**FAILED**)**]** と表示されます。
- ステップ **5** [不合格(FAILED)] サイトをクリックすると、より詳細なレポートが表示されます。

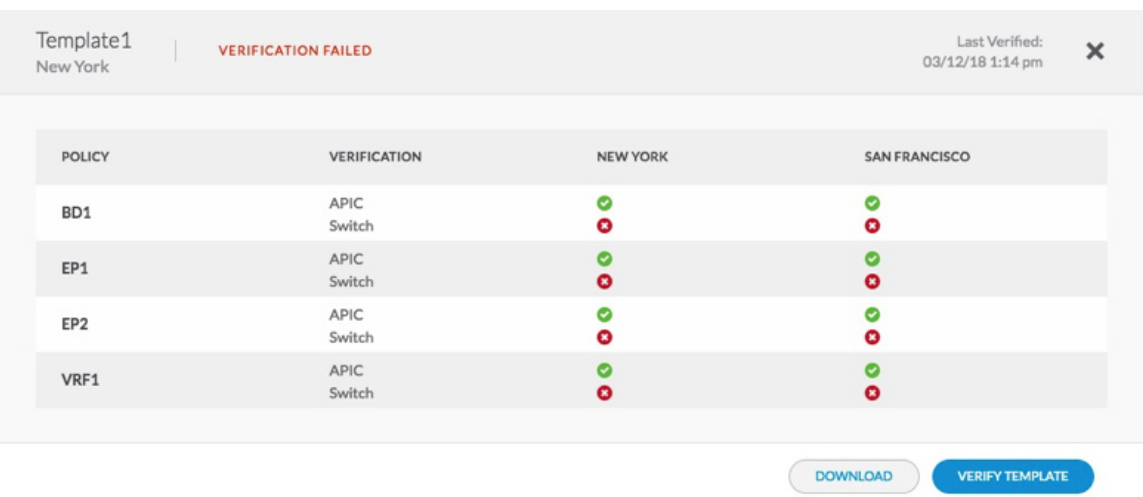

問題の説明の赤い **[x]** にカーソルを合わせる場合。この問題は、**[**見つかりません(**Not Found**)**]**(検索不可 能)または **[**不一致(**Mismatch**)**]**(正しく構成されていない)のどちらかです。

- a) **[**ダウンロード(**DOWNLOAD**)**]** または **[**テンプレート検証(**VERIFY TEMPLATE**)**]** のどちらかを クリックできます。
	- ダウンロード—現在のサイトのみにレポートを提供します。
	- テンプレート検証—すべてのサイト上で検証されたテンプレートを提供します。

ステップ **6** 合格、不合格、または未検証のテンプレートを確認することもできます。

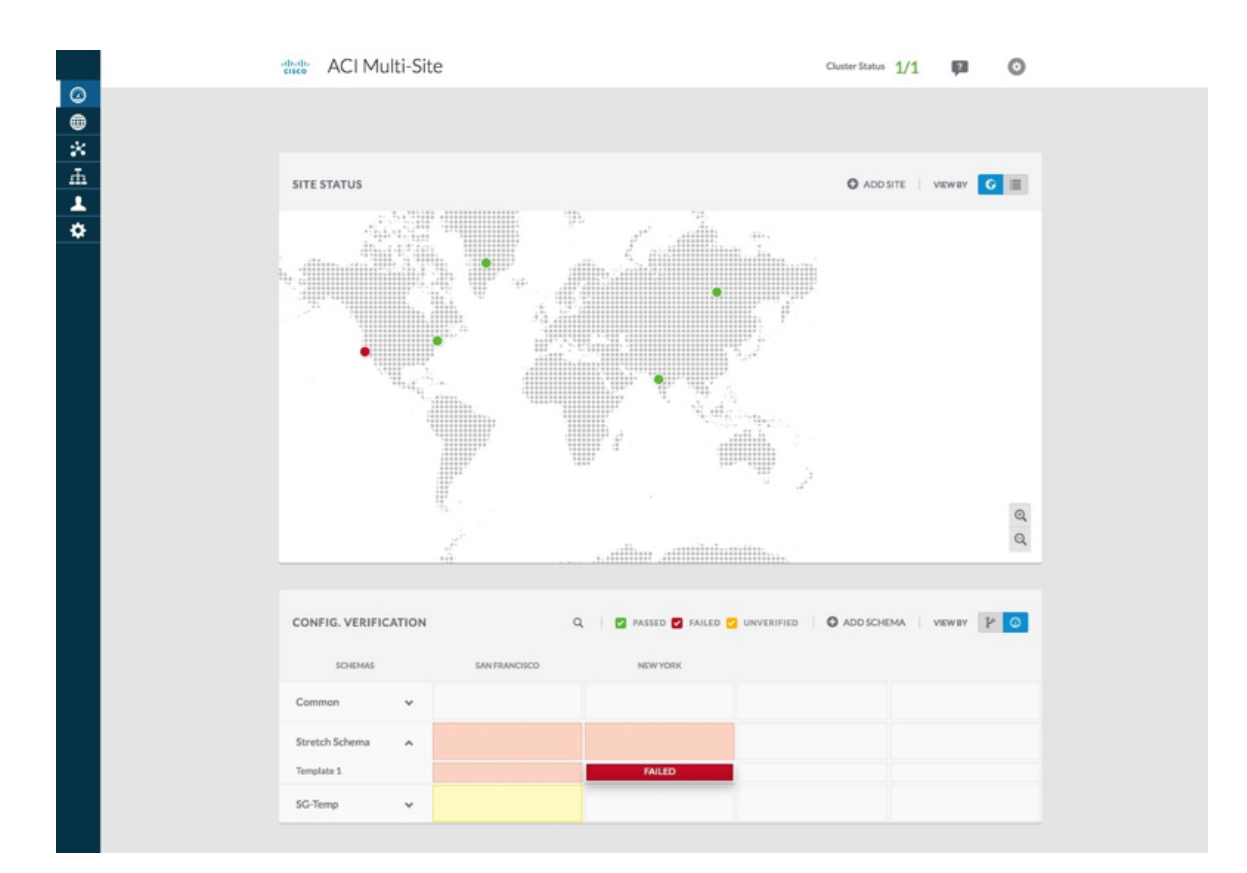

- ステップ **7** (オプション)スキーマ全体を検証し、**[...]** をクリックして、**[**スキーマの検証(**Verify Schema**)**]** を選択 できます。
- ステップ **8** (オプション)EPG、BD、VRF、または外部EPGで検索して、このポリシーが含まれているスキーマを見 つけることができます。

## システム ログのダウンロード

このセクションでは、Cisco ACI マルチサイト Orchestrator により管理されているすべてのス キーマ、サイト、テナント、およびユーザのトラブルシューティングレポートとインフラスト ラクチャ ログ ファイルを生成します。

ステップ **1** マルチサイト Orchestrator GUI にログインします。

ステップ **2 [**システムログ **(System Logs)]** 画面を開きます。

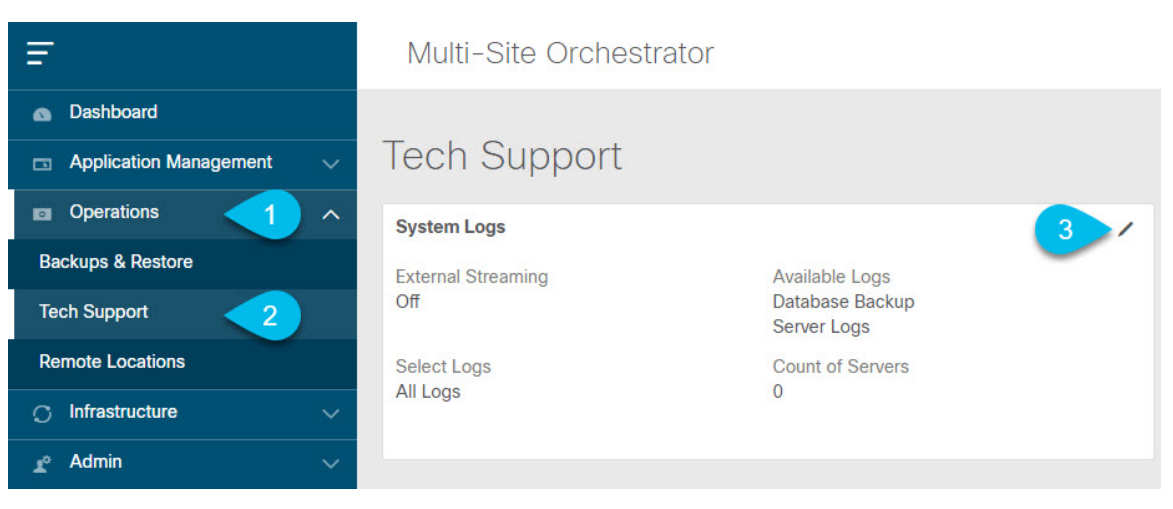

- a) メインメニューで、**[**操作 **(Operations)]** > **[**テクニカル サポート **(Tech Support)]**を選択します。
- b) **[**システム ログ **(System Logs)]** フレームの右上隅にある編集ボタンをクリックします。

ステップ **3** ログをダウンロードします。

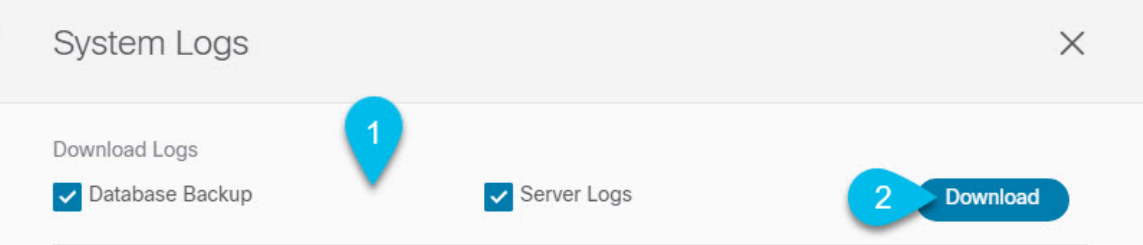

- a) ダウンロードするログを選択します。
- b) [ダウンロード(Download)] ボタンをクリックします。

選択した項目のアーカイブがシステムにダウンロードされます。このレポートには、次の情報が含ま れています。

- JSON フォーマットでのすべてのスキーマ
- JSON フォーマットでのすべてのサイト定義
- JSON フォーマットでのすべてのテナント定義
- JSON フォーマットでのすべてのユーザ定義
- infra\_logs.txt ファイル内のコンテナのすべてのログ

### **Docker** コンテナ情報の収集

Orchestrator VM の 1 つにログインして、特定のコンテナの Docker サービスとそのログに関す る情報を収集できます。次のチート シートには、多くの便利な Docker コマンドが記載されて います。[https://www.docker.com/sites/default/files/Docker\\_CheatSheet\\_08.09.2016\\_0.pdf](https://www.docker.com/sites/default/files/Docker_CheatSheet_08.09.2016_0.pdf)

#### **Docker** コンテナの健全性の検査

Docker サービスの正常性を検査するには、docker service ls コマンドを使用できます。コマ ンドの出力には、各サービスの現在のヘルス ステータスが一覧表示されます。[REPLICAS] 列 に表示されるように、すべてのサービスですべてのコンテナが複製されている必要がありま す。いずれかがダウンしている場合は、対処が必要な問題が発生している可能性があります。

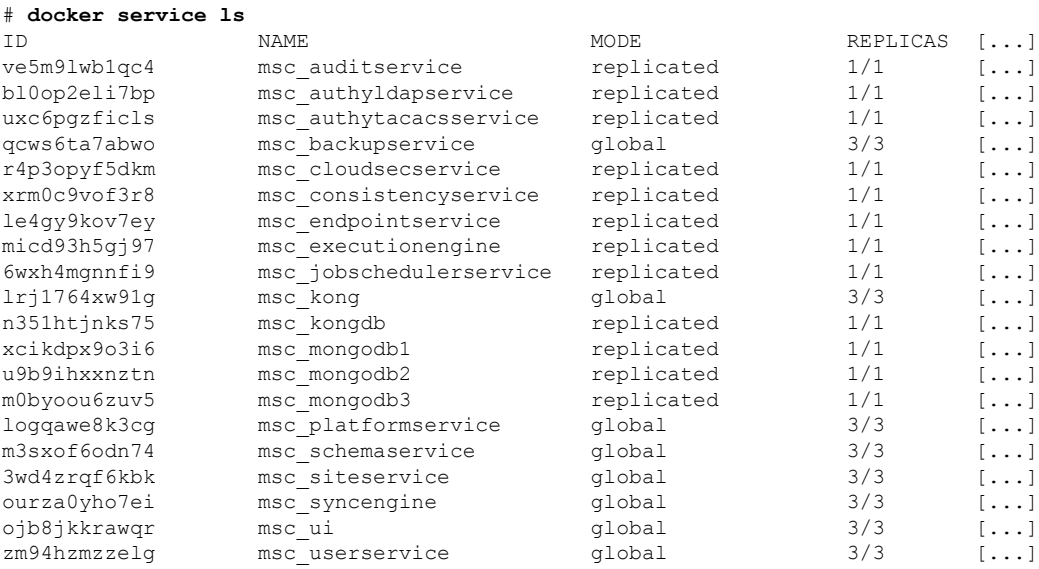

#### コンテナ **ID** の取得

docker ps コマンドを使用して、実行中のすべてのコンテナ ID のリストを取得できます。

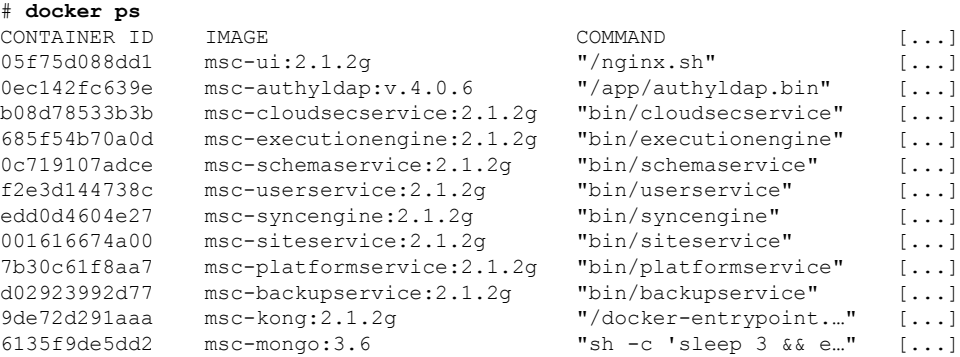

docker ps | grep *<service-name>* コマンドを使用して、特定のサービスの実行中のコンテナ ID を取得できます。

# **docker ps | grep** *executionengine* 685f54b70a0d msc-executionengine:2.1.2g "bin/**executionengine**" [...]

終了したものを含むサービスのすべてのコンテナ ID を取得するには、docker ps –a | grep *<service-name>* コマンドを使用できます。

```
# docker ps -a | grep executionengine
685f54b70a0d msc-executionengine:2.1.2g "bin/executionengine" Up 2 weeks (healthy)
3870d8031491 msc-executionengine:2.1.2g "bin/executionengine" Exited (143) 2
weeks ago
```
#### コンテナ ログの表示

docker logs *<container-id>*コマンドを使用して、コンテナのログを表示します。転送するファ イルが多くコンテナのログが大きくなる可能性があるため、コマンドを実行するときはネット ワーク速度を考慮してください。

コンテナのログファイルのサンプルの場所は、/var/lib/docker/containers/<container>です。 複数の *<container>*-json.log ファイルが存在する場合があります。

```
# cd /var/lib/docker/containers
# ls -al
total 140
drwx------. 47 root root 4096 Jul 9 14:25 .
drwx--x--x. 14 root root 4096 May 7 08:31 ..
drwx------. 4 root root 4096 Jun 24 09:58
051cf8e374dd9a3a550ba07a2145b92c6065eb1071060abee12743c579e5472e
drwx------. 4 root root 4096 Jul 11 12:20
0eb27524421c2ca0934cec67feb52c53c0e7ec19232fe9c096e9f8de37221ac3
[...]
# cd 051cf8e374dd9a3a550ba07a2145b92c6065eb1071060abee12743c579e5472e/
# ls -al
total 48
drwx------. 4 root root 4096 Jun 24 09:58 .
drwx------. 47 root root 4096 Jul 9 14:25 ..
-rw-r-----. 1 root root 4572 Jun 24 09:58
051cf8e374dd9a3a550ba07a2145b92c6065eb1071060abee12743c579e5472e-json.log
drwx------. 2 root root 6 Jun 24 09:58 checkpoints
-rw-------. 1 root root 4324 Jun 24 09:58 config.v2.json
-rw-r--r--. 1 root root 1200 Jun 24 09:58 hostconfig.json
-rw-r--r--. 1 root root 13 Jun 24 09:58 hostname
-rw-r--r--. 1 root root 173 Jun 24 09:58 hosts
drwx------. 3 root root 16 Jun 24 09:58 mounts
-rw-r--r--. 1 root root 38 Jun 24 09:58 resolv.conf
-rw-r--r--. 1 root root 71 Jun 24 09:58 resolv.conf.hash
```
#### **Docker** ネットワークの表示

docker network list コマンドを使用して、Docker が使用するネットワークのリストを表示で きます。

#### # **docker network list**

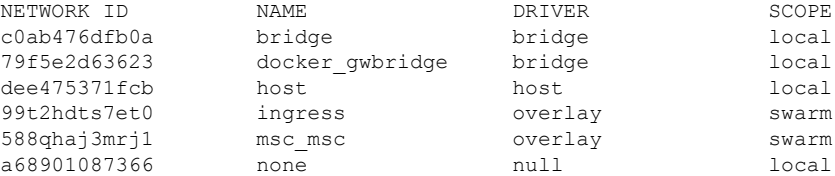

### **API** コール ログの生成

マルチサイト Orchestrator API コール ログには、トラブルシューティング レポートのインフラ ログからアクセスできます。トラブルシューティングの生成に関する詳細については、システ ム ログのダウンロード (12 ページ) を参照してください。

次の手順で API コール ログ マルチサイト にアクセスすることもできます。

ステップ **1** 次の例のように、msc-executionengine サービスが実行されているワーカー ノードを見つけます。

#### 例:

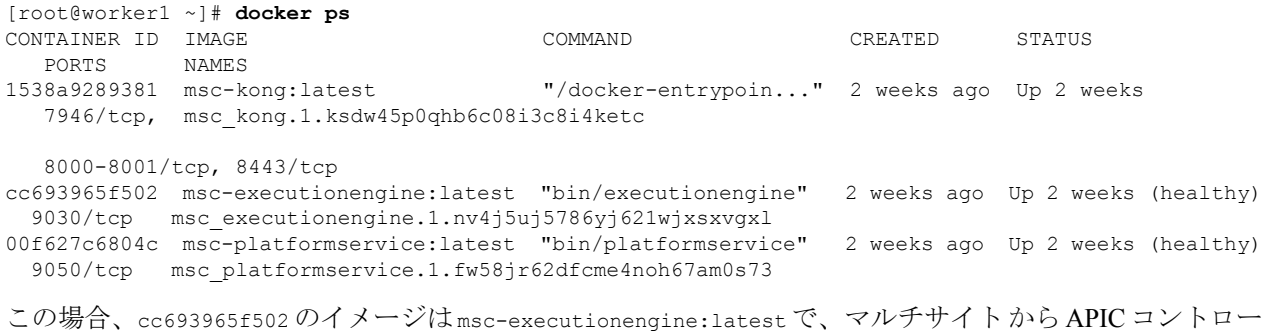

ラへの API コールを含む -json.log を見つけます。

#### ステップ **2** 次の例にコマンドを入力します。

```
# cd /var/lib/docker/containers/cc693965f5027f291d3af4a6f2706b19f4ccdf6610de3f7ccd32e1139e31e712
# ls
cc693965f5027f291d3af4a6f2706b19f4ccdf6610de3f7ccd32e1139e31e712-json.log checkpoints config.v2.json
 hostconfig.json hostname
hosts resolv.conf resolv.conf.hash shm
```

```
# less \
```

```
cc693965f5027f291d3af4a6f2706b19f4ccdf6610de3f7ccd32e1139e31e712-json.log | grep intersite
{"log":" \u003cfvBD name=\"internal\" arpFlood=\"yes\" intersiteBumTrafficAllow=\"yes\"
unkMacUcastAct=\"proxy\"
intersiteL2Stretch=\"yes\"\u003e\n","stream":"stdout","time":"2017-07-25T08:41:51.241428676Z"}
{"log":" \"intersiteBumTrafficAllow\" :
true,\n","stream":"stdout","time":"2017-07-27T07:17:55.418934202Z"}
{"log":" \"intersiteBumTrafficAllow\" :
true,\n","stream":"stdout","time":"2017-07-29T10:46:15.077426434Z"}
{"log":" \u003cfvBD name=\"internal\" arpFlood=\"yes\" intersiteBumTrafficAllow=\"yes\"
unkMacUcastAct=\"proxy\"
intersiteL2Stretch=\"yes\"\u003e\n","stream":"stdout","time":"2017-07-29T10:46:15.334099333Z"}
{"log":" \"intersiteBumTrafficAllow\" :
true,\n","stream":"stdout","time":"2017-07-29T11:57:09.361401249Z"}
{"log":" \"intersiteBumTrafficAllow\" :
true,\n","stream":"stdout","time":"2017-07-29T11:58:05.491624285Z"}
{"log":" \u003cfvBD name=\"internal\" arpFlood=\"yes\" intersiteBumTrafficAllow=\"yes\"
unkMacUcastAct=\"flood\"
intersiteL2Stretch=\"yes\"\u003e\n","stream":"stdout","time":"2017-07-29T11:58:05.673341176Z"}
{"log":" \u003cfvBD name=\"internal\" arpFlood=\"yes\" intersiteBumTrafficAllow=\"yes\"
unkMacUcastAct=\"flood\"
```

```
intersiteL2Stretch=\"yes\"\u003e\n","stream":"stdout","time":"2017-07-29T11:58:05.680167766Z"}
{"log":" \"intersiteBumTrafficAllow\" :
true,\n","stream":"stdout","time":"2017-07-29T11:58:44.826160838Z"}
{"log":" \u003cfvBD name=\"internal\" arpFlood=\"yes\" intersiteBumTrafficAllow=\"yes\"
unkMacUcastAct=\"proxy\"
intersiteL2Stretch=\"yes\"\u003e\n","stream":"stdout","time":"2017-07-29T11:58:45.008739316Z"}
{"log":" \u003cfvBD name=\"internal\" arpFlood=\"yes\" intersiteBumTrafficAllow=\"yes\"
unkMacUcastAct=\"proxy\"
intersiteL2Stretch=\"yes\"\u003e\n","stream":"stdout","time":"2017-07-29T11:58:45.008812862Z"}
```
### 実行ログの読み取り

実行ログは、3 種類のログ情報を提供します。

• 5 分ごとに出力される Websocket 更新情報。

```
2017-07-11 18:02:45,541 [debug] execution.serice.monitor.WSAPicActor - WebSocket
connection open
2017-07-11 18:02:45,542 [debug] execution.serice.monitor.WSAPicActor - Client 3
intialized
2017-07-11 18:02:45,551 [debug] execution.serice.monitor.WSAPicActor - WSAPicActor
stashing message Monitor Policy(WSMonitorQuery(/api/class/fvRsNodeAtt,?subscript
2017-07-11 18:02:45,551 [debug] execution.serice.monitor.WSAPicActor - WSAPicActor
stashing message RefreshClientTokenFailed()
2017-07-11 18:02:45,551 [debug] execution.serice.monitor.WSAPicActor - WSAPicActor
stashing message RefreshClientToken()
2017-07-11 18:02:45,551 [debug] execution.serice.monitor.WSAPicActor - WSAPicActor
stashing message RefreshClientToken()
2017-07-11 18:02:50,042 [debug] execution.serice.monitor.WSAPicActor - Websocket
connection open
2017-07-11 18:02:50,042 [debug] execution.serice.monitor.WSAPicActor - Client 3
intialized
2017-07-11 18:02:50,043 [debug] execution.serice.monitor.WSAPicActor - Initiate WS
subscription for WSMonitorQuery(/api/class/fvRsNodeAtt,?subscript-yes&page-s
2017-07-11 18:02:50,047 [debug] execution.serice.monitor.WSAPicActor - WSAPicActor
stashing message RefreshClientToken()
2017-07-11 18:02:50,047 [debug] execution.serice.monitor.WSAPicActor - WSAPicActor
stashing message RefreshClientToken()
2017-07-11 18:02:50,180 [debug] execution.serice.monitor.WSAPicActor - WSAPicActor
stashing message akka.actor.LightArrayRevolerScheduler$TaskHolder@13d740ff
2017-07-11 18:02:55,221 [debug] execution.serice.monitor.WSAPicActor - Websocket
connection open
2017-07-11 18:02:55,222 [debug] execution.serice.monitor.WSAPicActor - Client 3
intialized
2017-07-11 18:02:55,233 [debug] execution.serice.monitor.WSAPicActor - Token Refreshed
2017-07-11 18:02:55,323 [debug] execution.serice.monitor.WSAPicActor - Token Refreshed
```
- プッシュするスキーマと生成されるプラン。
- クロス VNID プログラミングのための Websocket モニタリング VNID。

次のエラーの兆候に注意してください。

- 赤いエラーで始まるログ行。
- 例外のスタックトレース。

### **APIC** サイトでのポリシー解決の確認

このタスクでは、ローカル APIC サイトまたはスイッチで REST API MO クエリを使用して、 Cisco ACI マルチサイト 管理対象サイトの APIC で解決されたポリシーを表示します。

管理対象オブジェクト(MO)の関係の図については、『*Cisco APIC* 管理情報モデルリファレ ンス(*MIM*)』を参照してください。たとえばMIMでは、fv:FabricExtConnPの図を参照して ください。

ステップ **1** ファブリック外部接続プロファイル(fabricExtConnP)の下の論理 MO の詳細を表示するには、APIC CLI にログオンして、次の MO クエリを入力します。

#### /刷 ·

```
admin@apic1:~> moquery -c fvFabricExtConnP -x "query-target=subtree"
| egrep "#|dn"
# fv.IntersiteMcastConnP
dn: uni/tn-infra/fabricExtConnP-1/intersiteMcastConnP
# fv.IntersitePeeringP
dn: uni/tn-infra/fabricExtConnP-1/ispeeringP
# fv.IntersiteConnP
dn: uni/tn-infra/fabricExtConnP-1/podConnP-1/intersiteConnP-[5.5.5.1/32]
# fv.Ip
dn: uni/tn-infra/fabricExtConnP-1/podConnP-1/ip-[5.5.5.4/32]
# fv.PodConnP
dn: uni/tn-infra/fabricExtConnP-1/podConnP-1
# fv.IntersiteConnP
dn: uni/tn-infra/fabricExtConnP-1/siteConnP-6/intersiteConnP-[6.6.6.1/32]
# fv.IntersiteMcastConnP
dn : uni/tn-infra/fabricExtConnP-1/siteConnP-6/intersiteMcastConnP
# fv.SiteConnP
dn: uni/tn-infra/fabricExtConnP-1/siteConnP-6
# l3ext.FabricExtRoutingP
dn: uni/tn-infra/fabricExtConnP-1/fabricExtRoutingP-default
# fv.FabricExtConnP
dn: uni/tn-infra/fabricExtConnP-1
```
ステップ **2** マルチサイト接続に使用される L3Out の論理 MO を表示するには、APIC CLI にログオンして、次のような MO クエリを入力します。

```
admin@apic1:~> moquery -c l3extOut -x "query-target=subtree" | egrep
"#|dn.*intersite" | grep -B 1 dn
# bgp.ExtP
dn: uni/tn-infra/out-intersite/bgpExtP
# fv.RsCustQosPol
dn: uni/tn-infra/out-intersite/instP-intersiteInstP/rscustQosPol
# l3ext.InstP
dn: uni/tn-infra/out-intersite/instP-intersiteInstP
# bgp.AsP
dn: uni/tn-infra/out-intersite/lnodep-node-501-profile/infraPeerP-[6.6.6.3]/as
# bgp.RsPeerPfxPol
dn: uni/tn-infra/out-intersite/lnodep-node-501-profile/infraPeerP-[6.6.6.3]/rspeerPfxPol
# bgp.InfraPeerP
dn: uni/tn-infra/out-intersite/lnodep-node-501-profile/infraPeerP-[6.6.6.3]
# l3ext.RsEgressQosDppPol
dn: uni/tn-infra/out-intersite/lnodep-node-501-profile/lifp-port-1-1/rsegressQosDppPol
```
# l3ext.RsIngressQosDppPol dn: uni/tn-infra/out-intersite/lnodep-node-501-profile/lifp-port-1-1/rsingressQosDppPol # l3ext.RsNdIfPol dn: uni/tn-infra/out-intersite/lnodep-node-501-profile/lifp-port-1-1/rsNdIfPol # l3ext.RsPathL3OutAtt dn: uni/tn-infra/out-intersite/lnodep-node-501-profile/lifp-port-1-1/rspathL3OutAtt- [topology/pod-1/paths-501/pathep-[eth1/1]] # ospf.RsIfPol dn: uni/tn-infra/out-intersite/lnodep-node-501-profile/lifp-port-1-1/ospfIfP/rsIfPol # ospf.IfP dn: uni/tn-infra/out-intersite/lnodep-node-501-profile/lifp-port-1-1/ospfIfP # l3ext.LIfP dn: uni/tn-infra/out-intersite/lnodep-node-501-profile/lifp-port-1-1 # l3ext.InfraNodeP dn: uni/tn-infra/out-intersite/lnodep-node-501-profile/rsnodeL3OutAtt- [topology/pod-1/node-501]/infranodep # l3ext.IntersiteLoopBackIfP dn: uni/tn-infra/out-intersite/lnodep-node-501-profile/rsnodeL3OutAtt- [topology/pod-1/node-501]/sitelbp-[5.5.5.3] # l3ext.RsNodeL3OutAtt dn: uni/tn-infra/out-intersite/lnodep-node-501-profile/rsnodeL3OutAtt- [topology/pod-1/node-501] # l3ext.LNodeP dn: uni/tn-infra/out-intersite/lnodep-node-501-profile # l3ext.RsEctx dn: uni/tn-infra/out-intersite/rsectx # l3ext.RsL3DomAtt dn: uni/tn-infra/out-intersite/rsl3DomAtt # ospf.ExtP dn: uni/tn-infra/out-intersite/ospfExtP # l3ext.Out dn: uni/tn-infra/out-intersite-- # l3ext.ConfigOutDef dn: uni/tn-infra/out-intersite/instP-intersiteInstP/configOutDef

ステップ **3** APIC ローカル サイトの解決された MO を表示するには、APIC CLI にログオンし、次のような MO クエリ を入力します。

```
admin@apic1:~> moquery -c fvSite -x "query-target=subtree" | egrep "#|dn"
# fv.RemoteBdDef
dn: resPolCont/sitecont/site-6/remotebddef-[uni/tn-msite-tenant-welkin/BD-internal]
# fv.RemoteCtxDef
dn: resPolCont/sitecont/site-6/remotectxdef-[uni/tn-msite-tenant-welkin/ctx-dev]
# fv.RemoteEPgDef
dn: resPolCont/sitecont/site-6/remoteepgdef-[uni/tn-msite-tenant-welkin/ap-Ebiz/epg-data]
# fv.RemoteEPgDef
dn: resPolCont/sitecont/site-6/remoteepgdef-[uni/tn-msite-tenant-welkin/ap-Ebiz/epg-web]
# fv.Site
dn: resPolCont/sitecont/site-6
# fv.LocalBdDef
dn: resPolCont/sitecont/site-5/localbddef-[uni/tn-msite-tenant-welkin/BD-internal]
# fv.LocalCtxDef
dn: resPolCont/sitecont/site-5/localctxdef-[uni/tn-msite-tenant-welkin/ctx-dev]
# fv.LocalEPgDef
dn: resPolCont/sitecont/site-5/localepgdef-[uni/tn-msite-tenant-welkin/ap-Ebiz/epg-web]
# fv.LocalEPgDef
dn: resPolCont/sitecont/site-5/localepgdef-[uni/tn-msite-tenant-welkin/ap-Ebiz/epg-data]
# fv.Site
dn: resPolCont/sitecont/site-5
```
ステップ **4** マルチサイト サイトのスイッチの具体的な MO を表示するには、スイッチにログオンし、次のような MO クエリを入力します。

#### 例:

spine501# **moquery -c dci.LocalSite -x "query-target=subtree" | egrep "#|dn"** # l2.RtToLocalBdSubstitute **//(site5 vrf 2195456 -> bd 15794150 is translated to site6 vrf 2326528 -> bd 16449430)** dn: sys/inst-overlay-1/localSite-5/localCtxSubstitute-[vxlan-2195456]/localBdSubstitute-[vxlan-15794150]/rttoLocalBdSubstitute-[sys/inst-overlay-1/remoteSite-6/remoteCtxSubstitute- [vxlan-2326528]/remoteBdSubstitute-[vxlan-16449430]] # l2.LocalBdSubstitute dn: sys/inst-overlay-1/localSite-5/localCtxSubstitute-[vxlan-2195456]/localBdSubstitute- [vxlan-15794150] # l2.RtToLocalPcTagSubstitute **//(site5 vrf 2195456 -> pcTag 49154 is translated to site6 vrf 2326528 - > pcTag 32770)** dn: sys/inst-overlay-1/localSite-5/localCtxSubstitute-[vxlan-2195456]/localPcTagSubstitute-49154/rttoLocalPcTagSubstitute-[sys/inst-overlay-1/remoteSite-6/remoteCtxSubstitute- [vxlan-2326528]/remotePcTagSubstitute-32770] # l2.LocalPcTagSubstitute dn: sys/inst-overlay-1/localSite-5/localCtxSubstitute-[vxlan-2195456]/localPcTagSubstitute-49154# l2.RtToLocalPcTagSubstitute **//(site5 vrf 2195456 -> pcTag 16387 is translated to site6 vrf 2326528 - > pcTag 16386)** dn: sys/inst-overlay-1/localSite-5/localCtxSubstitute-[vxlan-2195456]/localPcTagSubstitute-16387/rttoLocalPcTagSubstitute-[sys/inst-overlay-1/remoteSite-6/remoteCtxSubstitute- [vxlan-2326528]/remotePcTagSubstitute-16386] # l2.LocalPcTagSubstitute dn: sys/inst-overlay-1/localSite-5/localCtxSubstitute-[vxlan-2195456]/localPcTagSubstitute-16387# l3.RtToLocalCtxSubstitute **//(site5 vrf 2195456 is translated to site6 vrf 2326528)** dn: sys/inst-overlay-1/localSite-5/localCtxSubstitute-[vxlan-2195456]/rttoLocalCtxSubstitute- [sys/inst-overlay-1/remoteSite-6/remoteCtxSubstitute-[vxlan-2326528]] # l3.LocalCtxSubstitute dn: sys/inst-overlay-1/localSite-5/localCtxSubstitute-[vxlan-2195456] # dci.LocalSite dn: sys/inst-overlay-1/localSite-5

確認事項:出力には、サイト間で変換されたデータが表示されます。この例では、サイトの元のデータは 次のとおりです。

- site5 vrf msite-tenant-welkin:dev -> vxlan 2195456, bd internal -> vxlan 15794150, epg web: access-encap 200  $\rightarrow$  pcTag 49154, access-encap 201  $\rightarrow$  pcTag 16387
- site6 vrf msite-tenant-welkin:dev -> vxlan 2326528, bd internal -> vxlan 16449430, epg web: access-encap 200 ->pcTag 32770,access-encap 201 ->pcTag 16386

ステップ **5** リモート サイトの具体的な MO を確認するには、次のような MO クエリを入力します。

```
spine501# moquery -c dci.RemoteSite -x "query-target=subtree"
| egrep "#|dn"
# dci.AnycastExtn
dn: sys/inst-overlay-1/remoteSite-6/anycastExtn-[6.6.6.1/32]
// attribute is_unicast is Yes, Unicast ETEP
# dci.AnycastExtn
dn: sys/inst-overlay-1/remoteSite-6/anycastExtn-[6.6.6.2/32]
// attribute is_unicast is No, Multicast ETEP
# l2.RsToLocalBdSubstitute
dn: sys/inst-overlay-1/remoteSite-6/remoteCtxSubstitute-[vxlan-2326528]/remoteBdSubstitute-
[vxlan-16449430]/rsToLocalBdSubstitute
# l2.RemoteBdSubstitute
dn: sys/inst-overlay-1/remoteSite-6/remoteCtxSubstitute-[vxlan-2326528]/remoteBdSubstitute-
```
[vxlan-16449430] # l2.RsToLocalPcTagSubstitute dn: sys/inst-overlay-1/remoteSite-6/remoteCtxSubstitute-[vxlan-2326528]/remotePcTagSubstitute-32770/rsToLocalPcTagSubstitute # l2.RemotePcTagSubstitute dn: sys/inst-overlay-1/remoteSite-6/remoteCtxSubstitute-[vxlan-2326528]/remotePcTagSubstitute-32770# l2.RsToLocalPcTagSubstitute dn: sys/inst-overlay-1/remoteSite-6/remoteCtxSubstitute-[vxlan-2326528]/remotePcTagSubstitute-16386/rsToLocalPcTagSubstitute # l2.RemotePcTagSubstitute dn: sys/inst-overlay-1/remoteSite-6/remoteCtxSubstitute-[vxlan-2326528]/remotePcTagSubstitute-16386# l3.RsToLocalCtxSubstitute dn: sys/inst-overlay-1/remoteSite-6/remoteCtxSubstitute-[vxlan-2326528]/rsToLocalCtxSubstitute # l3.RemoteCtxSubstitute dn: sys/inst-overlay-1/remoteSite-6/remoteCtxSubstitute-[vxlan-2326528] # dci.RemoteSite dn: sys/inst-overlay-1/remoteSite-6

I

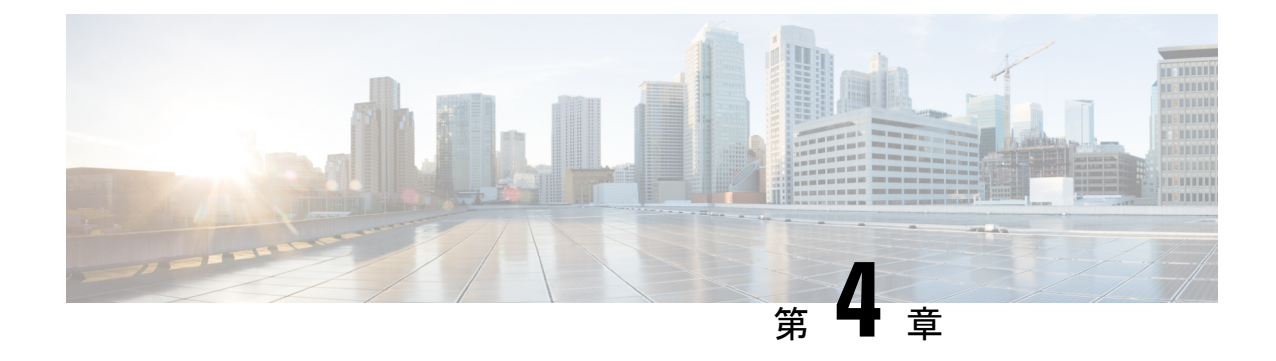

# インストール、アップグレード、リブート のトラブルシューティング

この章は、次の項で構成されています。

- Orchestrator VM の CPU サイクル予約の増加 (23ページ)
- Orchestrator ノードの NTP の有効化 (24 ページ)
- DNS の更新 (25 ページ)
- 一時的にダウンした場合クラスタの単一ノードを再起動する (26 ページ)
- 一時的にダウンしているクラスタの 2 つのノードを再起動する (26 ページ)
- MongoDB のバックアップ Cisco ACI マルチサイト (26 ページ)
- Cisco ACI マルチサイト 向け MongoDB の復元 (27 ページ)
- カスタム証明書のトラブルシューティング (27 ページ)
- クラスタの単一ノードを新しいノードに置き換える (29 ページ)
- クラスタの 2 つの既存のノードを新しいノードに置き換える (31 ページ)
- 別のサブネットへのノードの再配置マルチサイト (32 ページ)

### **Orchestrator VM** の **CPU** サイクル予約の増加

Cisco ACI Multi-Site Orchestrator VM には、一定量の専用 CPU サイクルが必要です。新しい展 開では CPU サイクルの予約が自動的に適用されますが、リリース 2.1(1) より前のリリースか ら Orchestrator をアップグレードする場合は、各 Orchestrator VM の設定を手動で更新する必要 があります。

適切な CPU サイクル予約を構成すると、次のようなランダムに見える多くの問題を解決また は防止できます。

- ロードに 1 回以上の再試行が必要な Orchestrator GUI アイテム。
- •1つまたは複数のノードが [不明 (Unknown) 」ステータスに変化し、後でそれ自体が [準備完 了(Ready)] に解決されます。

# docker node ls ID HOSTNAME STATUS AVAILABILITY MANAGER STATUS ENGINE VERSION

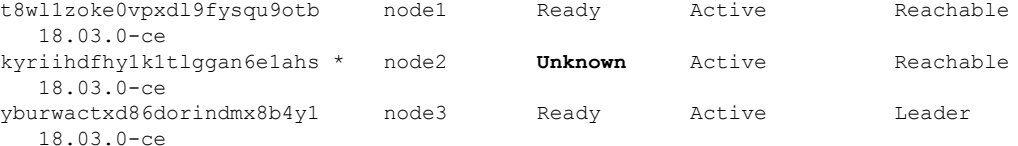

•次のログエントリの例では、Orchestrator ログ (/var/log/messages にあります) で一時的 なハートビートの欠落が発生します。

node2 dockerd: [...] level=error msg="agent: session failed" backoff=100ms error="rpc error: code = Canceled desc = context canceled" module=node/agent [...] node2 dockerd: [...] level=error msg="**heartbeat to manager** [...] failed" error="rpc error: code = Canceled desc = context canceled" [...]

CPU サイクルの予約設定を更新するには、Orchestrator VM ごとに次の手順を繰り返します。

- ステップ **1** vSphere クライアントにログインします。
- ステップ **2** Orchestrator VM が配置されている ESX ホストに移動します。
- ステップ **3** VM をシャットダウンします。
- ステップ **4** VM を右クリックし、**[**設定の編集(**Edit Settings**)**]** を選択します。
- ステップ **5 [**仮想ハードウェア(**Virtual Hardware**)**]** タブで、**CPU** カテゴリを展開します。
- ステップ **6 [**予約(**Reservation**)**]** フィールドに、10 GHz と入力します。
- ステップ **7** [OK] をクリックして変更を保存します。
- ステップ **8** VM の電源を入れ、すべてのノードが正常な状態で Orchestrator クラスタが安定するのを待ちます。

### **Orchestrator** ノードの **NTP** の有効化

Orchestratorノードにクロック同期が構成されていないと、認証トークンの有効期限切れによる ランダムな GUI セッション ログオフなどの問題が発生する可能性があります。

通常、Multi-Site Orchestrator のインストール中に、Orchestrator ノードの Network Time Protocol (NTP)サーバの詳細を指定します。ただし、何らかの理由で NTP 設定を指定していない場 合は、次の手順を使用して設定できます。

- ステップ1 Orchestrator VM に直接ログインします。
- ステップ **2** スクリプト ディレクトリに変更します。

#### # **cd /opt/cisco/msc/scripts**

- ステップ **3** ノードに NTP 設定を構成します。 次のコマンド:
	- '**-tz** *<time-zone>*' では、今いるタイムゾーンを指定します

• '**-ne** ' は NTP を有効にします

• '**-ns** *<ntp-server>*' は NTP サーバを指定します

# **./svm-msc-tz-ntp -tz** *<time-zone>* **-ne -ns** *<ntp-server>*

次に例を示します。

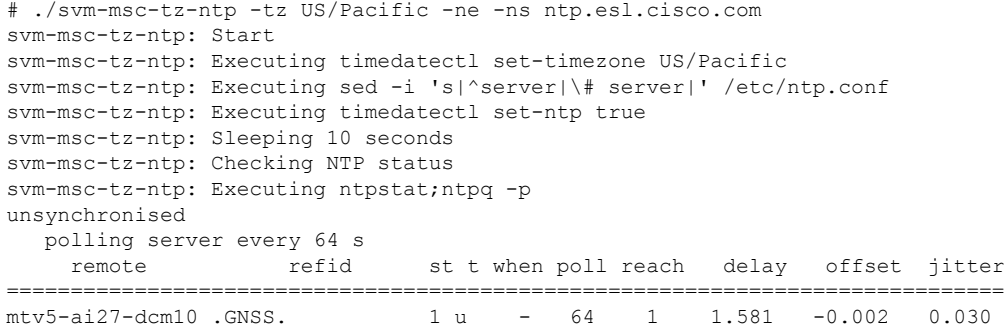

ステップ **4** NTP 構成を確認します。

次のコマンドを使用して、NTP が有効になっていることを確認できます。

```
# ntpstat;ntpq -p
unsynchronised
  polling server every 64 s
   remote refid st t when poll reach delay offset jitter
==============================================================================
*mtv5-ai27-dcm10 .GNSS. 1 u 14 64 1 3.522 -0.140 0.128
正しい日付と時刻が設定されていることも確認できます。
# date
Mon Jul 8 14:19:26 PDT 2019
```
ステップ **5** 各ノードでこの手順を繰り返します。

### **DNS** の更新

このセクションでは、Multi-Site Orchestrator クラスタの DNS サーバ アドレスを更新する方法 について説明します。この手順は、VMware ESX の MSO OVA 展開にのみ適用され、アプリ ケーション サービス エンジンまたは Nexus ダッシュボードの展開には適用されないことに注 意してください。

ステップ **1** root ユーザーとしてクラスタ ノードの 1 つに SSH で接続します。

ステップ **2** DNS 構成を更新します。

nmcli コマンドを使用して、DNS サーバの IP アドレスを更新します。

# **nmcli connection modify eth0 ipv4.dns "***<dns-server-ip>***"**

複数の DNS サーバの IP を指定する場合は、スペースで区切ったリストを使用します。

# **nmcli connection modify eth0 ipv4.dns "***<dns-server-ip-1> <dns-server-ip-2>***"**

- ステップ **3** 更新したネットワーク インターフェイスを再起動します。 変更を適用するには、eth0 インターフェイスを再起動する必要があります。 # nmcli connection down eth0 && nmcli connection up eth0
- ステップ **4** ノードをリブートします。
- ステップ **5** 他の 2 つのノードについても前の手順を繰り返します。

## 一時的にダウンした場合クラスタの単一ノードを再起動 する

このセクションでは、クラスタの1つのノードが一時的にダウンした場合に再起動する方法に ついて説明します。

ダウンしたノードを再起動します。追加の手順は必要なく、クラスタは自動的に回復します。

## 一時的にダウンしているクラスタの **2** つのノードを再起 動する

このセクションでは、一時的にダウンしたクラスタの2つのノードを再起動する方法について 説明します。

ステップ **1** 現時点では、Docker スウォームに 3 つのマネージャー ノードのクォーラムがないため、マルチサイト は 利用できません。リカバリを試みる前に、MongoDB をバックアップすることをお勧めします。

詳細については、MongoDB のバックアップ Cisco ACI マルチサイト (26 ページ)を参照してください。

ステップ **2** ダウンしていた 2 つのノードを再起動します。追加で必要な手順はありません。クラスタが自己回復しま す。

### **MongoDB** のバックアップ **Cisco ACI** マルチサイト

このセクションで説明するように、CiscoはCisco ACIマルチサイトOrchestratorのアップグレー ドまたはダウングレードの前に MongoDB をバックアップすることを推奨します。

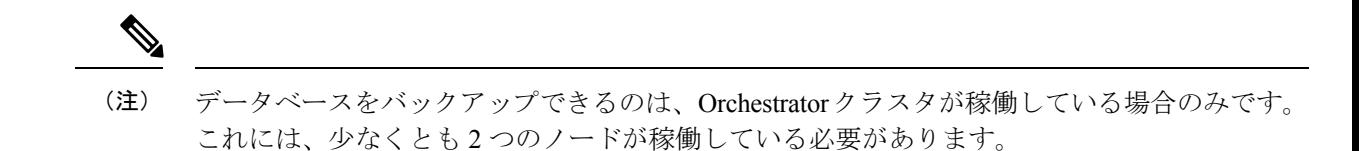

- ステップ1 Cisco ACI マルチサイト Orchestrator 仮想マシン (VM) にログインします。
- ステップ **2** Cisco ACI マルチサイト Orchestrator バックアップ スクリプトを実行します。

#### # **~/msc\_scripts/msc\_db\_backup.sh**

msc\_backup\_<*date+%Y%m%d%H%M*>.archive ファイルが作成されます。

ステップ3 msc\_backup <date+%Y%m%d%H%M>.archive ファイルを安全な場所にコピーします。

### **Cisco ACI** マルチサイト 向け **MongoDB** の復元

このセクションでは、Cisco ACI マルチサイト 向け MongoDB を復元する方法について説明し ます。

- ステップ1 マルチサイト仮想マシン (VM) にログインします。
- ステップ **2** msc\_backup\_<*date+%Y%m%d%H%M*>.archive ファイルを VM にコピーします。
- ステップ **3** マルチサイト DB 復元スクリプトを実行します。

# **~/msc\_scripts/msc\_db\_restore.sh**

ステップ **4** Python スクリプトを実行して、スキーマを再度プッシュします。

# **msc\_push\_schemas.py**

## カスタム証明書のトラブルシューティング

ここでは、マルチサイト Orchestrator でカスタム SSL 証明書を使用する場合の一般的な問題を 解決する方法について説明します。

### **Orchestrator GUI** をロードできません

カスタム証明書をインストールしてアクティブ化した後に Orchestrator GUI ページをロードで きない場合は、各Orchestratorノードに証明書が正しくコピーされていない可能性があります。 この問題を解決するには、デフォルトの証明書を回復してから、新しい証明書のインストール 手順を再度繰り返します。

デフォルトの Orchestrator 証明書を回復するには、次のようにします。

ステップ1 各 Orchestrator ノードに直接ログインします。

ステップ **2** 証明書ディレクトリに移動します。

#### # cd **/data/msc/secrets**

ステップ **3** msc.key および msc.crt ファイルを、msc.key\_backup および msc.crt\_backup ファイルに個別に置き換えま す。

msc.key および msc.crt ファイルを、msc.key\_backup および \_msc.crt\_backup ファイルに個別に置き換えま す。

ステップ **4** Orchestrator GUI サービスを再起動します。

**# docker service update msc\_ui --force**

ステップ **5** 前のセクションで説明したように、新しい証明書を再インストールしてアクティブにします。

### クラスタへの新しい **Orchestrator** ノードの追加

マルチサイト Orchestrator クラスタに新しいノードを追加する場合は、次のようにします。

ステップ **1** Orchestrator GUI にログインします。

ステップ **2** 前のセクションで説明したように、使用しているキーを再度アクティブにします。

### デフォルトのキーリングの有効期限が切れた後に新しいキーリングを インストールできない

デフォルトのキーリングの有効期限が切れた後に新しいキーリングをインストールできない場 合は、カスタムキーリングがクラスタノードにインストールされていない可能性があります。

この問題を解決するには、以下の手順を使用して、古いデフォルトのキーリングを削除し、新 しいキーリングを作成します。

ステップ **1** クラスタのすべてのノードで次のコマンドを実行します。

```
cd /data/msc/secrets
rm -rf /data/msc/secrets/msc.key
rm -rf /data/msc/secrets/msc.crt
rm -rf /data/msc/secrets/msc.key_backup
rm -rf /data/msc/secrets/msc.crt_backup
!
!
openssl req -newkey rsa:2048 -nodes -keyout /data/msc/secrets/msc.key -x509 -days 365 -out
```
/data/msc/secrets/msc.crt -subj '/CN=MSC' cp /data/msc/secrets/msc.key /data/msc/secrets/msc.key\_backup cp /data/msc/secrets/msc.crt /data/msc/secrets/msc.crt\_backup cd /data/msc/secrets chmod 777 msc.key chmod 777 msc.key\_backup chmod 777 msc.crt chmod 777 msc.crt backup

ステップ **2** 次のコマンドを実行して、msc\_ui サービスの更新を強制します。

# docker service update msc\_ui --force

ステップ **3** 更新が完了したら、msc\_ui のすべての複製が正常かどうかを確認します。

[root@node1 ~]# docker service ls ... rqs0607lgixg msc\_ui global 3/3 msc-ui:3.1.1i \*:443->443/tcp

- ステップ **4** 任意のブラウザを使用して、任意の MSO ノードにログインします。証明書の詳細を受け入れるときにブ ラウザがループでスタックするか、白い画面が表示される場合は、GUI が再び正常に表示されるまでペー ジを 1 ~ 2 回更新します。
- ステップ **5** ユーザー名とパスワードを使用してログインし、「カスタムキーリングのアクティブ化」セクションで説 明されている手順に従ってキーリングをアクティブ化します。

## クラスタの単一ノードを新しいノードに置き換える

このセクションでは、クラスタの単一ノードを新しいノードに置き換える方法について説明し ます。

このシナリオでは、ノード1がダウンし、ノード1を新しいノードに置き換える必要がありま す。

ステップ **1** 既存のノードで、ダウンしているノード (node1) の ID を取得します。次のコマンドを実行します。

root@node2 ~]# **docker node ls** ID HOSTNAME STATUS AVAILABILITY MANAGER STATUS 11624powztg5tl9nlfoubydtp \* node2 Ready Active Leader fsrca74nl7byt5jcv93ndebco node3 Ready Active **wnfs9oc687vuusbzd3o7idllw** node1 Down Active Unreachable

ステップ **2** node1 を降格し、次のコマンドを実行する必要があります。

[root@node2 ~]# **docker node demote <***node ID***>** Manager <*node ID*> demoted in the swarm.

<*node ID*> は、手順 1 でノード ID を受け取った場所です。

- ステップ **3** 新しいノードを追加する前にダウンしている node1 を削除し、次のコマンドを実行します。 [root@node2 ~]# **docker node rm** <*node ID*>
- ステップ **4** 既存のノードで、/opt/cisco/msc/builds/<*build\_number*>/prodhaディレクトリに変更します。

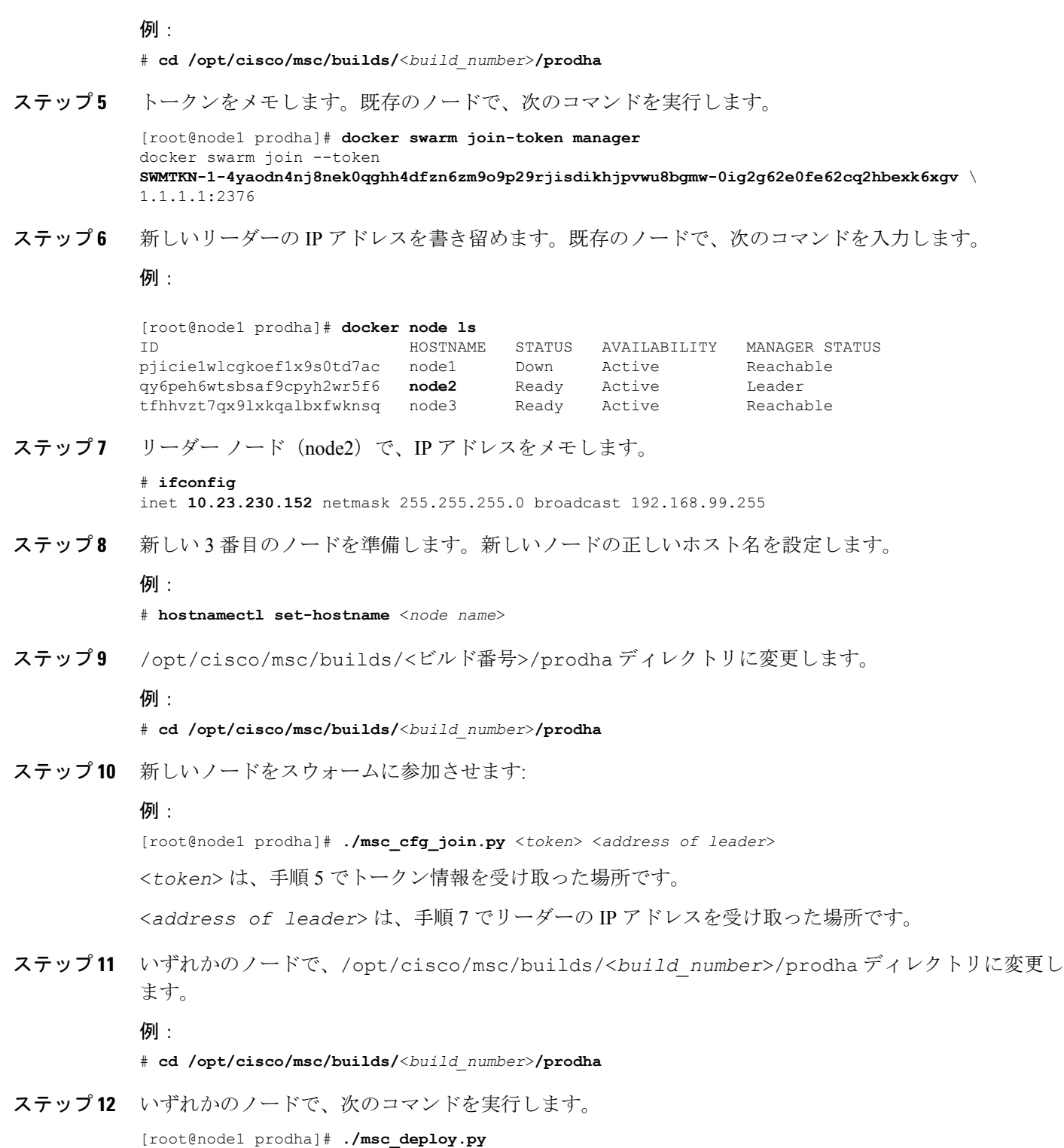

この時点で、すべてのサービスが稼働し、データベースが複製されているはずです。
## クラスタの **2** つの既存のノードを新しいノードに置き換 える

このセクションでは、クラスタの2つの既存のノードを新しいノードに置き換える方法につい て説明します。ここでの手順は、クラスタに Docker スウォームを使用する ESX VMware VM での Orchestrator の展開に関するものです。

この時点では、Docker スウォームに 3 つのマネージャ ノードのクォーラムがないため、マル チサイトOrchestratorは使用できません。リカバリを試みる前に、DBをバックアップすること をお勧めします。詳細については、MongoDB のバックアップ Cisco ACI マルチサイト (26 ページ)を参照してください。

ステップ **1** 2 つの新しいノードを起動し、新しいノードごとに適切なノード名を設定します。

新しいノードを起動したら、次のコマンドを使用してそのノード名を割り当てることができます。

# **hostnamectl set-hostname** *<node-name>*

3 つのノード名はすべてクラスタ内で一意である必要があることに注意してください。

ステップ **2** 以前はスウォームの一部であった唯一のライブ ノードで、ダウンしている他のノードを削除します。

- a) スウォームの一部である唯一のライブ ノードに SSH で接続します。
- b) すべてのノードのステータスを表示します。

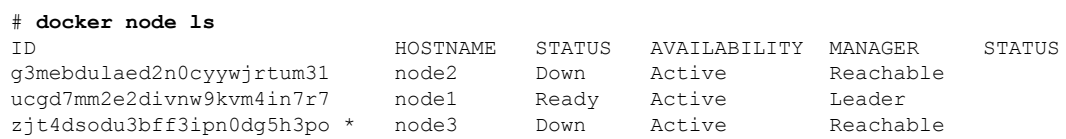

c) **[**ダウン(**Down**)**]** ステータスのノードを削除します。

# **docker node rm** *<node-id>*

次に例を示します。

- # **docker node rm** *g3mebdulaed2n0cyywjrtum31*
- ステップ **3** Docker スウォームを再起動します。

唯一のライブ ノードにログインしたままで、次の手順を実行します。

- a) 既存のスウォームを残します。
	- # **docker swarm leave --force**
- b) Orchestrator スクリプト ディレクトリに変更します。

# **cd /opt/cisco/msc/builds/***<build-number>***/prodha**

- c) 新しいスウォームを再開します。
	- # **./msc\_cfg\_init.py**

このコマンドは、2 つの新しいノードを新しいクラスタに参加させるために使用する必要があるトーク ンと IP アドレスを返します。

ステップ **4** 2 つの新しいノードをクラスタに参加させます。

新しい各ノードで、次の手順を実行します。

- a) ノードに SSH 接続します。
- b) Orchestrator スクリプト ディレクトリに変更します。

# **cd /opt/cisco/msc/builds/***<build-number>***/prodha**

c) ノードをクラスタに参加させます。

以下のコマンド

- 前の手順で Docker スウォームを再起動したとき、*<token>* を **./msc\_cfg\_init.py** コマンドか ら受け取ったトークンに置き換えます。
- *<ip-address>* を前の手順でも受け取った最初のノードの IP アドレスに置換します。
- # **./msc\_cfg\_join.py** *<token> <ip-address>*

### ステップ **5** 新しい構成を展開します。

新しいくラスタのいずれかのノードから次のコマンドを実行できます。スクリプトは、同じ /opt/cisco/msc/builds/*<build-number>*/prodha スクリプト ディレクトリにあります。

# **./msc\_deploy.py**

### 別のサブネットへのノードの再配置マルチサイト

このセクションでは、1つ以上のマルチサイトノードをあるサブネットから別のサブネットに 再配置する方法について説明します。これは、マルチサイト が単一のデータ センター内に展 開され、ノードを1つ以上のデータセンターに分散することが目標である場合の一般的なタス クです。移行中に冗長性を維持するために、一度に1つのノードを移動することが重要です。

#### 図 **<sup>1</sup> : Cisco ACI** マルチサイトの導入

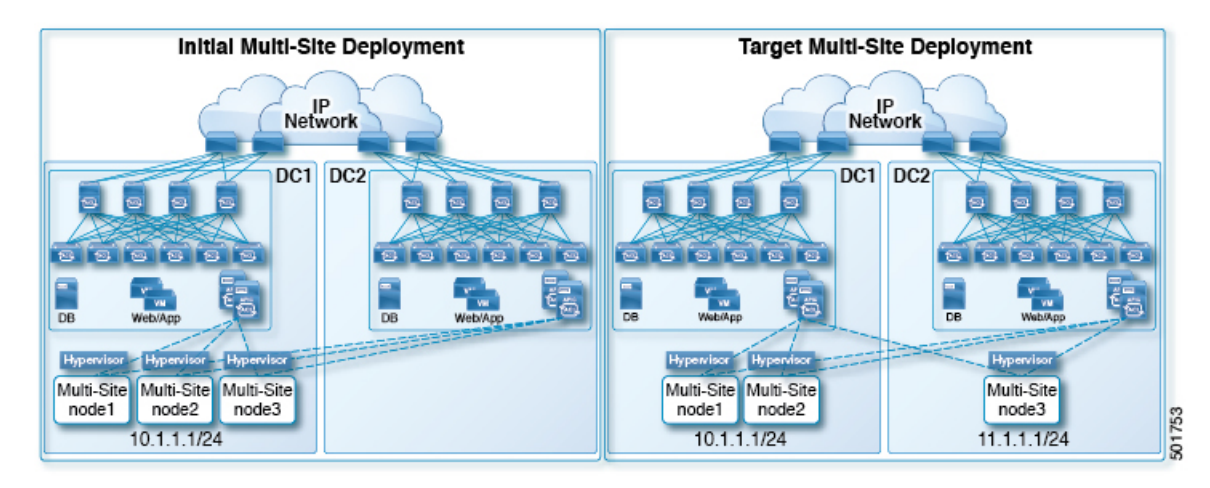

以下の手順例は、管理サブネットが 10.1.1.1/24 サブネットを使用するデータセンター 1 から、 管理サブネットが 11.1.1.1/24 サブネットを使用するデータセンター 2 への マルチサイト node3 の再配置を示しています。

ステップ1 nodel で、node3 を降格します。

#### 例:

[root@node1 prodha]# **docker node demote node3**

- ステップ2 node3 仮想マシン (VM) の電源を切ります。
- ステップ **3** クラスタから node3 を削除します。

### 例:

[root@node1 prodha]# **docker node rm node3**

- ステップ **4** 新しい マルチサイト VM(node1 および node2 と同じバージョン)をデータ センターに展開します。新 しい IP の詳細を構成し、ホスト名「node3」が割り当てられていることを確認します。
- ステップ **5** データ センター 2 の node3 の電源を入れ、node1 と node2 への接続をテストします。

### 例:

```
[root@node3 prodha]# ping [node1_IP]
[root@node3 prodha]# ping [node2_IP]
```
ステップ **6** node1 で、node1 から参加トークンを取得して、node3 をクラスタに参加させます。

### 例:

```
[root@node1 prodha]# docker swarm join-token manager
To add a manager to this swarm, run the following command:
```

```
docker swarm join --token \
SWMTKN-1-4plaanp2uqpkjm2nidsxg9u7it0dd8hkihwjq9wvrz5heykl2n-98eo0onpacvxrrgf84juczdve \
10.1.1.1:2377
```
[root@node1 prodha~]#

ステップ **7** node3 で、手順 6 の参加トークンを使用してスウォームに参加します。

### 例:

[root@node3 prodha]# **docker swarm join --token \ SWMTKN-1-4plaanp2uqpkjm2nidsxg9u7it0dd8hkihwjq9wvrz5heykl2n-98eo0onpacvxrrgf84juczdve \ 10.1.1.1:2377**

ステップ **8** 任意のノードで、ノードが正常に稼働していることを確認します。各ノードについて、[STATUS] が Ready、 [AVAILABILITY] が Active となっていて、[MANAGER STATUS] が 1 つのみ Leader と表示され ることを除いて Reachable となっていることを確認します。

### 例:

[root@node1 ~]# **docker node ls** ID HOSTNAME STATUS AVAILABILITY MANAGER STATUS p71zqw77kwnu8z6sr1w0uq2g0 node2 Ready Active Leader q5orng9hd4f0vxneqeehixxwt node3 Ready Active Reachable ryag1u9ej33pfvrjvqgj4tjr4 \* node1 Ready Active Reachable [root@node1 ~]#

ステップ **9** node3 のスウォーム ラベルを更新します。

### 例:

[root@node1 prodha]# **docker node update node3 --label-add msc-node=msc-node3**

**ステップ 10** 任意のノードで、すべての docker サービスのステータスを確認します。たとえば、1/1(1 のうち 1)ま たは 3/3 (3のうち 3)と記載されていることを確認します。同期には最大 15 分かかる場合があります。

#### 例:

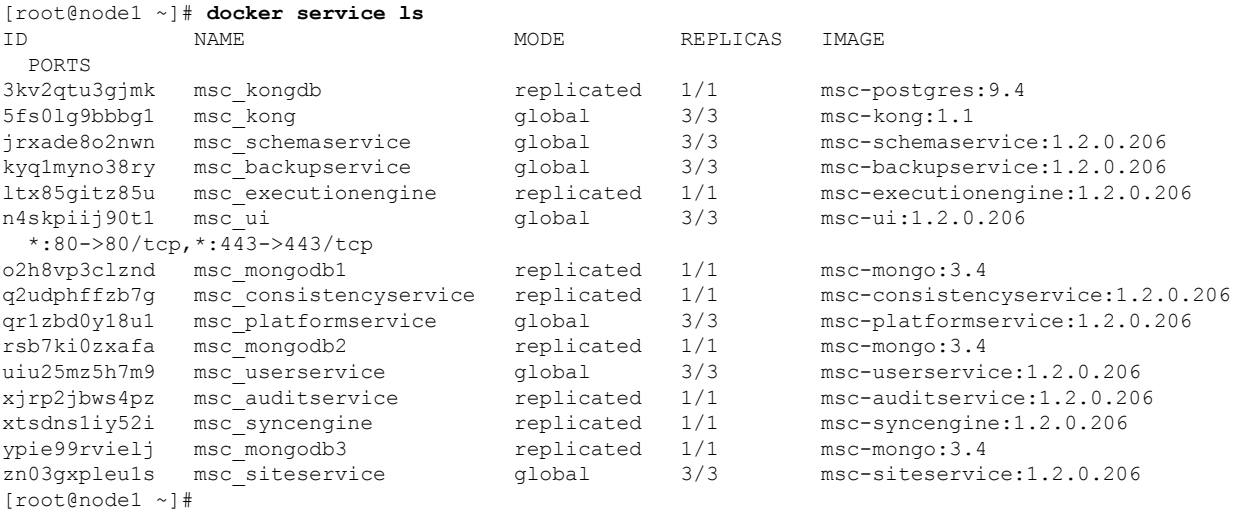

### ステップ **11** データセンター 1 で電源を切った元の node3 VM を削除します。

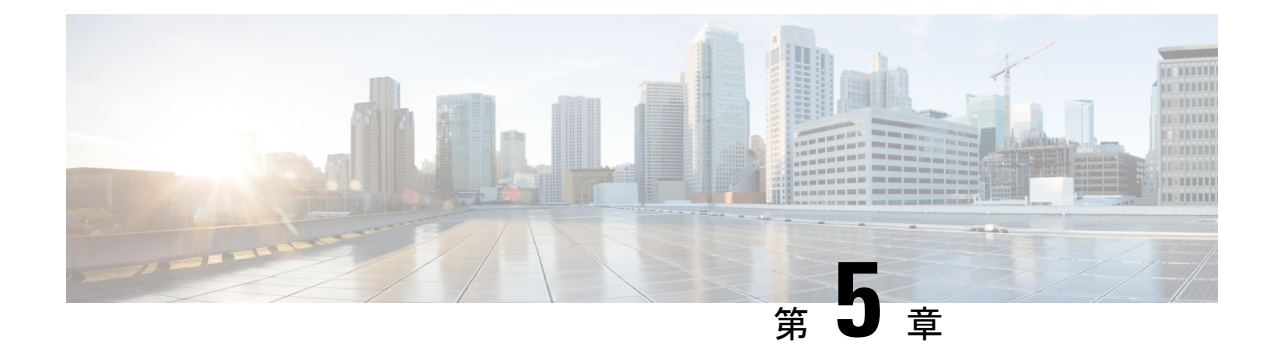

# ユーザーのトラブルシューティング

この章は、次の内容で構成されています。

- ローカル管理パスワードのリセット (35 ページ)
- Cisco ACI Multi-Site の外部ユーザー認証に関するトラブルシューティング (36 ページ)

## ローカル管理パスワードのリセット

このセクションでは、Multi-SiteOrchestratorクラスタのローカル管理者パスワードをリセットす る方法について説明します。この手順は、VMware ESX の MSO OVA 展開にのみ適用され、ア プリケーション サービス エンジンまたは Nexus ダッシュボードの展開には適用されないこと に注意してください。

- ステップ **1** root ユーザーとしていずれかのクラスタ ノードに SSH で接続します。
- ステップ **2** 管理者のログイン情報を削除します。

次のスクリプトを使用して、管理者のログイン情報を削除します。

# **cd /opt/cisco/msc/builds/***<build\_version>***/bin** # **./msc\_delete\_admin.sh**

ステップ3 msc\_userservice サービスを再起動します。

### # **docker service update --force --detach=false msc\_userservice**

これにより、管理者ユーザーのパスワードをデフォルトのパスワードにリセットします。デフォルトのパス ワードは、実行している Multi-Site Orchestrator の特定のバージョンに依存することに注意してください。 使用しているバージョンの『*Cisco Multi-Site* インストールおよびアップグレード ガイド』を参照してくだ さい。

## **CiscoACIMulti-Site**の外部ユーザー認証に関するトラブル シューティング

次のヒントを使用して、外部ユーザー認証の問題をトラブルシューティングします。

- ステップ **1** 「認証方法が失敗しました」というエラーを調査するには、次のことを確認します。
	- プロバイダ構成で指定されたキーが正しい
	- Multi-Site (クライアント)の IP アドレスがリモート Cisco ACS サーバに登録されている
- ステップ **2** エラー無効なユーザー ログイン情報を調査するには、次のことを確認します。
	- Multi-Site ログイン画面に入力されたユーザー名は正しく、Cisco ACS サーバで構成されているものと 一致する
	- Multi-Site ログイン画面に入力されたパスワードが正しく、Cisco ACS サーバで構成されているものと 一致する
- ステップ **3** ユーザーに [ロード中(Loading)] アイコンが表示され、続いて「ロード中...」および「認証方法が失敗しまし た」というエラーが表示される場合は、次のことを確認します。
	- プロバイダ構成の IP アドレスが正しい
	- プロバイダと Cisco ACS の IP アドレスに到達可能
	- プロバイダ構成のポートとプロトコルが正しい
	- 正しい認証方法(TACACS+またはRADIUS)がリモートACSサーバで選択されています...ネットワー ク デバイスおよび **AAA** クライアント > 認証オプション
	- 正しい共有シークレットがリモートACSサーバのユーザー構成で提供されており、空ではありません
- ステップ **4** ユーザーがログインできても、Multi-SiteGUIで何も表示されないか、タブを表示できない場合は、リモー トACSサーバでCiscoAVペアとロールがそのユーザーに対して正しく設定されていることを確認します。

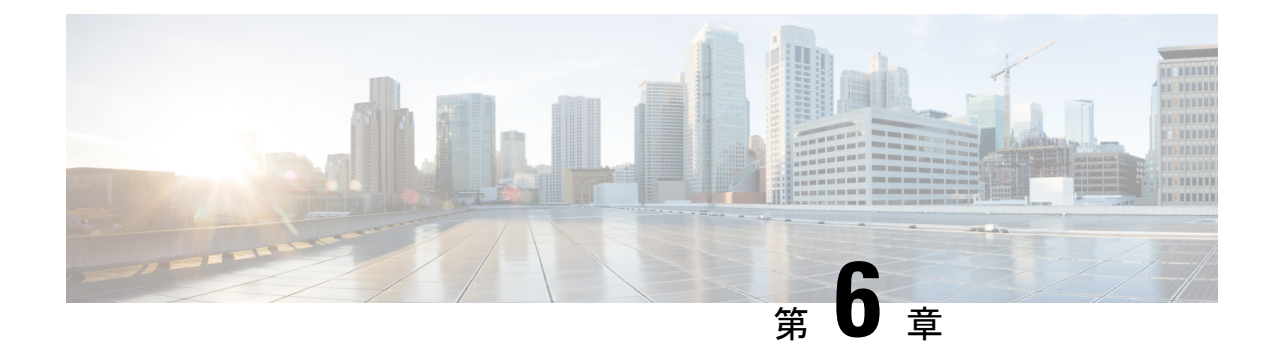

# プラットフォームの健全性問題のトラブル シューティング

この章は、次の項で構成されています。

- システム ログのダウンロード (37 ページ)
- Docker コンテナ情報の収集 (39 ページ)
- Stale Docker コンテナの削除 (41 ページ)
- 欠落しているノード ラベルのトラブルシューティング (42 ページ)
- ストレッチ型 BDネットワークのサイト間パケットフローのトラブルシューティング (43 ページ)
- サイト間 BGP セッションのトラブルシューティング (48ページ)
- スパイン スイッチの再稼働後の BGP 接続損失からの回復 (49 ページ)
- ユニキャストまたはマルチキャスト トラフィック障害のトラブルシューティング (50 ページ)
- Multi-Site マルチキャスト機能のトラブルシューティング (51 ページ)

## システム ログのダウンロード

このセクションでは、Cisco ACI マルチサイト Orchestrator により管理されているすべてのス キーマ、サイト、テナント、およびユーザのトラブルシューティングレポートとインフラスト ラクチャ ログ ファイルを生成します。

ステップ **1** マルチサイト Orchestrator GUI にログインします。 ステップ **2 [**システムログ **(System Logs)]** 画面を開きます。

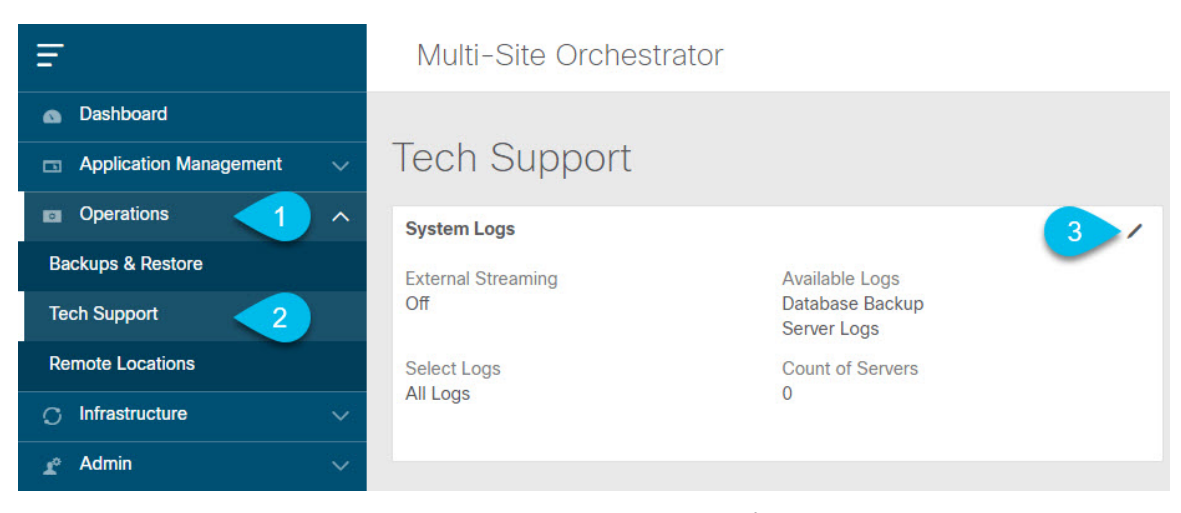

- a) メインメニューで、**[**操作 **(Operations)]** > **[**テクニカル サポート **(Tech Support)]**を選択します。
- b) **[**システム ログ **(System Logs)]** フレームの右上隅にある編集ボタンをクリックします。
- ステップ **3** ログをダウンロードします。

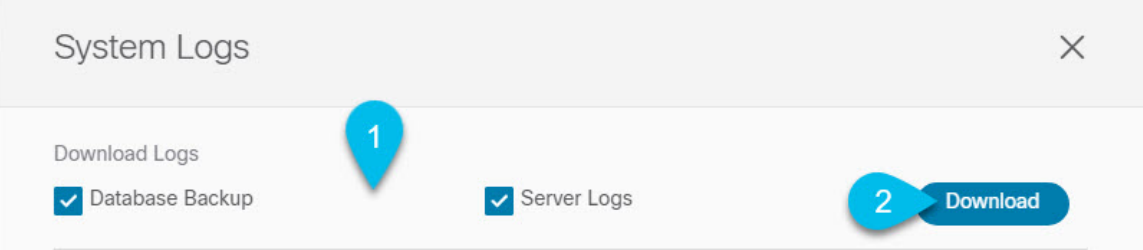

- a) ダウンロードするログを選択します。
- b) [ダウンロード(Download)] ボタンをクリックします。

選択した項目のアーカイブがシステムにダウンロードされます。このレポートには、次の情報が含ま れています。

- JSON フォーマットでのすべてのスキーマ
- JSON フォーマットでのすべてのサイト定義
- JSON フォーマットでのすべてのテナント定義
- JSON フォーマットでのすべてのユーザ定義
- infra\_logs.txt ファイル内のコンテナのすべてのログ

## **Docker** コンテナ情報の収集

Orchestrator VM の 1 つにログインして、特定のコンテナの Docker サービスとそのログに関す る情報を収集できます。次のチート シートには、多くの便利な Docker コマンドが記載されて います。[https://www.docker.com/sites/default/files/Docker\\_CheatSheet\\_08.09.2016\\_0.pdf](https://www.docker.com/sites/default/files/Docker_CheatSheet_08.09.2016_0.pdf)

### **Docker** コンテナの健全性の検査

Docker サービスの正常性を検査するには、docker service ls コマンドを使用できます。コマ ンドの出力には、各サービスの現在のヘルス ステータスが一覧表示されます。[REPLICAS] 列 に表示されるように、すべてのサービスですべてのコンテナが複製されている必要がありま す。いずれかがダウンしている場合は、対処が必要な問題が発生している可能性があります。

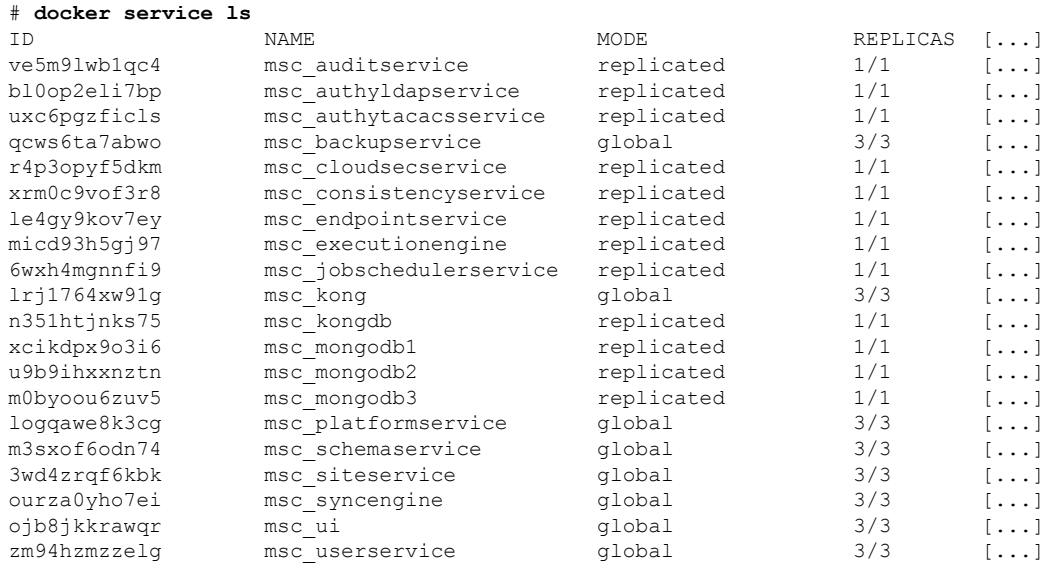

### コンテナ **ID** の取得

docker ps コマンドを使用して、実行中のすべてのコンテナ ID のリストを取得できます。

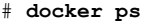

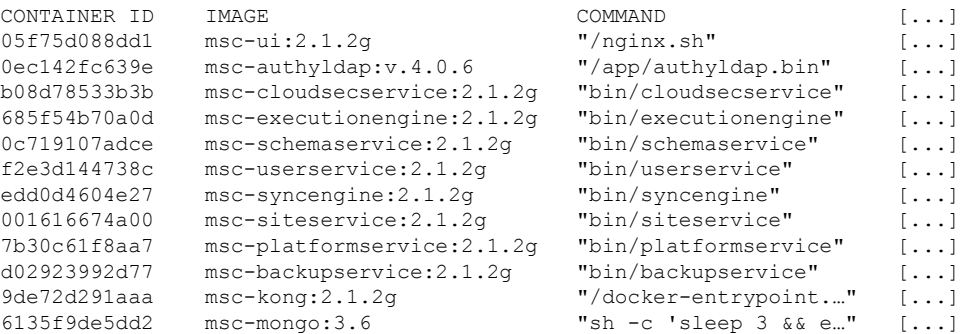

docker ps | grep *<service-name>* コマンドを使用して、特定のサービスの実行中のコンテナ ID を取得できます。

# **docker ps | grep** *executionengine* 685f54b70a0d msc-executionengine:2.1.2g "bin/**executionengine**" [...]

終了したものを含むサービスのすべてのコンテナ ID を取得するには、docker ps –a | grep *<service-name>* コマンドを使用できます。

# **docker ps -a | grep** *executionengine* 685f54b70a0d msc-executionengine:2.1.2g "bin/**executionengine**" Up 2 weeks (healthy) 3870d8031491 msc-executionengine:2.1.2g "bin/**executionengine**" Exited (143) 2 weeks ago

### コンテナ ログの表示

docker logs *<container-id>*コマンドを使用して、コンテナのログを表示します。転送するファ イルが多くコンテナのログが大きくなる可能性があるため、コマンドを実行するときはネット ワーク速度を考慮してください。

コンテナのログファイルのサンプルの場所は、/var/lib/docker/containers/<container>です。 複数の *<container>*-json.log ファイルが存在する場合があります。

```
# cd /var/lib/docker/containers
# ls -al
total 140
drwx------. 47 root root 4096 Jul 9 14:25 .
drwx--x--x. 14 root root 4096 May 7 08:31 ..
drwx------. 4 root root 4096 Jun 24 09:58
051cf8e374dd9a3a550ba07a2145b92c6065eb1071060abee12743c579e5472e
drwx------. 4 root root 4096 Jul 11 12:20
0eb27524421c2ca0934cec67feb52c53c0e7ec19232fe9c096e9f8de37221ac3
[\ldots]# cd 051cf8e374dd9a3a550ba07a2145b92c6065eb1071060abee12743c579e5472e/
# ls -al
total 48
drwx------. 4 root root 4096 Jun 24 09:58 .
drwx------. 47 root root 4096 Jul 9 14:25 ..
-rw-r-----. 1 root root 4572 Jun 24 09:58
051cf8e374dd9a3a550ba07a2145b92c6065eb1071060abee12743c579e5472e-json.log
drwx------. 2 root root 6 Jun 24 09:58 checkpoints
-rw-------. 1 root root 4324 Jun 24 09:58 config.v2.json
-rw-r--r--. 1 root root 1200 Jun 24 09:58 hostconfig.json
-rw-r--r--. 1 root root 13 Jun 24 09:58 hostname
-rw-r--r--. 1 root root 173 Jun 24 09:58 hosts
drwx------. 3 root root 16 Jun 24 09:58 mounts
-rw-r--r--. 1 root root 38 Jun 24 09:58 resolv.conf
-rw-r--r--. 1 root root 71 Jun 24 09:58 resolv.conf.hash
```
### **Docker** ネットワークの表示

docker network list コマンドを使用して、Docker が使用するネットワークのリストを表示で きます。

#### # **docker network list**

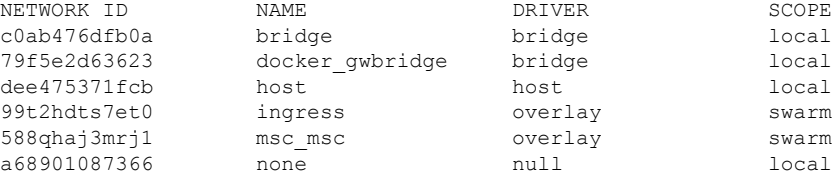

### **Stale Docker** コンテナの削除

通常、Multi-Site Orchestrator のアップグレードを実行すると、アップグレード プロセスによ り、新しいバージョンに置き換えられた古い Docker コンテナがアップグレードから削除され ます。ただし、通常の Docker 操作中にサービスに障害が発生した場合などにコンテナが停止 し、それらを置き換えるために新しいコンテナが作成される場合があります。これらの停止し たコンテナは、次のアップグレードで削除されるまでシステムに残ります。

何らかの理由で古いコンテナを手動で削除する場合は、このセクションの手順を使用してコン テナ ログを収集し、コンテナを削除できます。

ステップ **1** システムに古いコンテナがあるかどうかを確認します。

システム内に大量の古いコンテナがある場合にのみ、手動でコンテナを削除することをお勧めします。停 止しているコンテナが数個しかない場合は、次のアップグレードプロセスで削除されるようにしておくこ とをお勧めします。

docker ps -aコマンドを実行し、終了ステータスのコンテナをチェックすることで、古いコンテナをチェッ クできます。次に例を示します。

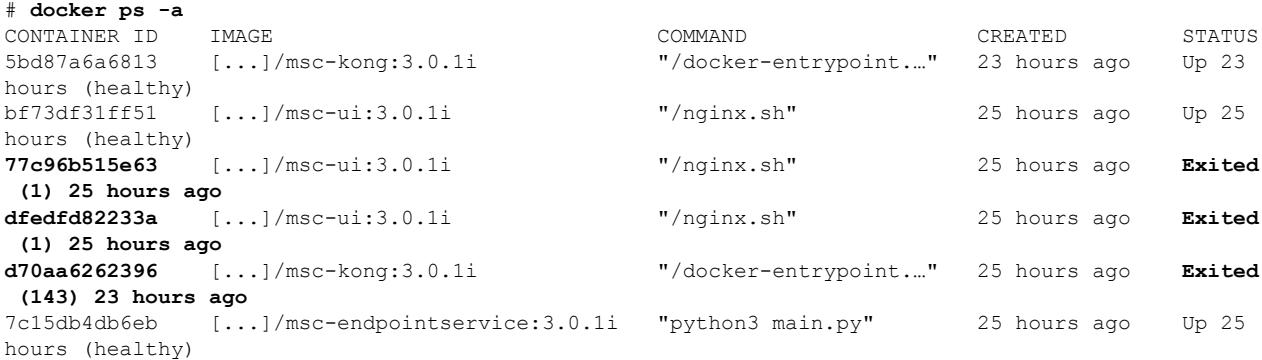

ステップ **2** Orchestrator GUI を使用してシステム ログを収集します。

非アクティブなDockerコンテナを削除すると、それらに関連付けられているログもすべて削除されます。 古いコンテナを手動でクリーンアップする場合は、後で必要になる場合に備えて、最初にログを収集して 保存することをお勧めします。

システム ログの収集については、システム ログのダウンロード (12 ページ) で説明されています。

ステップ **3** いずれかのノードにログインし、次のコマンドを実行して古いコンテナを削除します。

a) 終了したコンテナが停止していることを確認します。

# **docker ps --filter "status=exited" --format '{{.ID}}' | xargs --no-run-if-empty docker container stop**

b) コンテナを削除します。

```
# docker ps --filter "status=exited" --format '{{.ID}}' | xargs --no-run-if-empty docker container
rm -f
# docker container prune -f
```
ステップ **4** 他の 2 つのノードについても前の手順を繰り返します。

## 欠落しているノード ラベルのトラブルシューティング

マルチサイト Orchestrator GUI にログインできないが、Orchestrator ノードに引き続き SSH 経由 でアクセスできる場合は、いずれかのノードのラベルが失われている可能性があります。この セクションでは、この問題を診断し、適切なノードラベルを再適用して解決する方法について 説明します。

ステップ **1** SSH 経由で マルチサイト Orchestrator ノードの 1 つにログインします。

いずれかのノードにログインできます。

ステップ **2** MongoDB コンテナがすべてのノードで適切に複製されているかどうかを確認します。

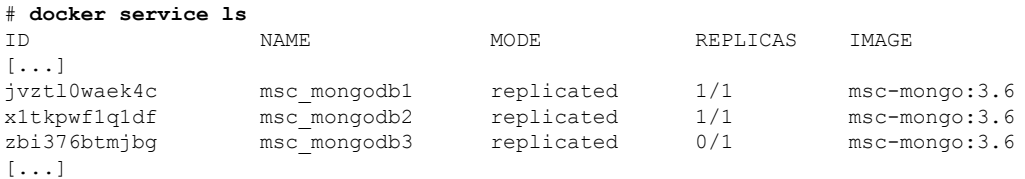

上記の出力では、MongoDBコンテナーがいずれかのノードで適切に複製されていないことがわかります。

ステップ **3** すべてのノードのホスト名を見つけます。

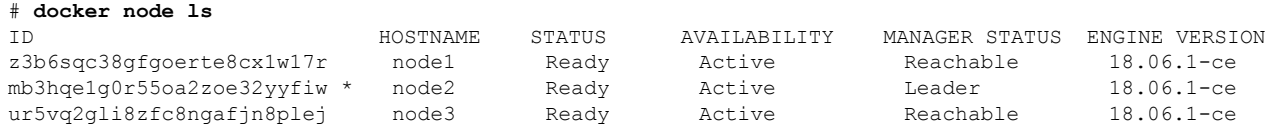

### ステップ **4** 各ノードを検査します。

ノードごとに次のコマンドを繰り返します。*<node-name>* を前の手順のノードのホスト名に置換します。

```
# docker inspect <node-name>
```
#### 例:

```
# docker inspect node3
\sqrt{ }{
        "ID": "ur5vq2gli8zfc8ngafjn8plej",
        "Version": {
            "Index": 317093
        },
        "CreatedAt": "2018-01-19T11:00:41.522951756Z",
        "UpdatedAt": "2019-03-17T07:38:35.487509349Z",
        "Spec": {
            "Labels": {},
            "Role": "manager",
            "Availability": "active"
        },
[...]
```
1つ以上のノードにラベルがない場合、[ラベル(Labels)] フィールドは空になります。

ステップ **5** ノードの欠落しているラベルを復元します。

次のコマンド:

• *<node-label>* をノードに適切なラベルに置き換えます。

各ノードのホスト名はカスタマイズできますが、ラベルは msc-node1、msc-node2、または msc-node3 にする必要があります。

• *<node-name>* をラベルのないノードのホスト名に置き換えます。

```
# docker node update --label-add "msc-node=<node-label>" <node-name>
```
例:

```
# docker node update --label-add "msc-node=msc-node3" node3
```
ステップ **6** 適切に追加されたラベルを確認します。

```
# docker inspect node3
\lceil{
        "ID": "ur5vq2gli8zfc8ngafjn8plej",
        "Version": {
            "Index": 317093
        },
        "CreatedAt": "2018-01-19T11:00:41.522951756Z",
        "UpdatedAt": "2019-03-17T07:38:35.487509349Z",
        "Spec": {
            "Labels": {
                "msc-node": "msc-node3"
            },
            "Role": "manager",
            "Availability": "active"
        },
[...]
```
## ストレッチ型**BD**ネットワークのサイト間パケットフロー のトラブルシューティング

図 1 は、サイト間のレイヤ 2 ブロードキャスト拡張を使用したストレッチ ブリッジ ドメイン (BD)ネットワークを示しています。BDは、L2不明ユニキャストプロキシを使用して、ARP フラッドが有効になっている L3 BD です。

図 **2 :** サイト間 **ARP** フロー

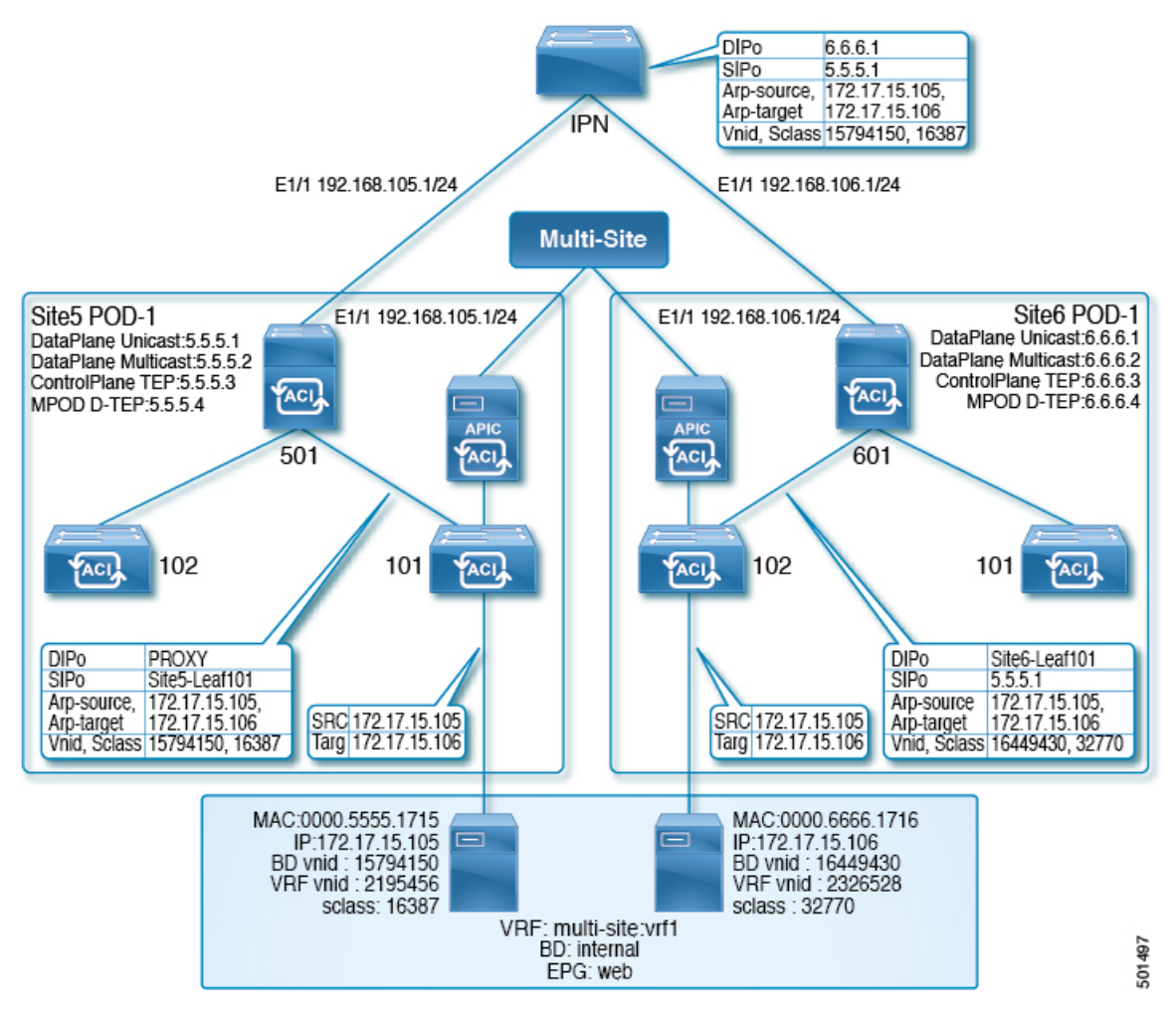

図 2 は、ユニキャスト パケット フローに焦点を当てた同じ拡張 BD ネットワークを示してい ます。

図 **3 :** サイト間ユニキャスト フロー

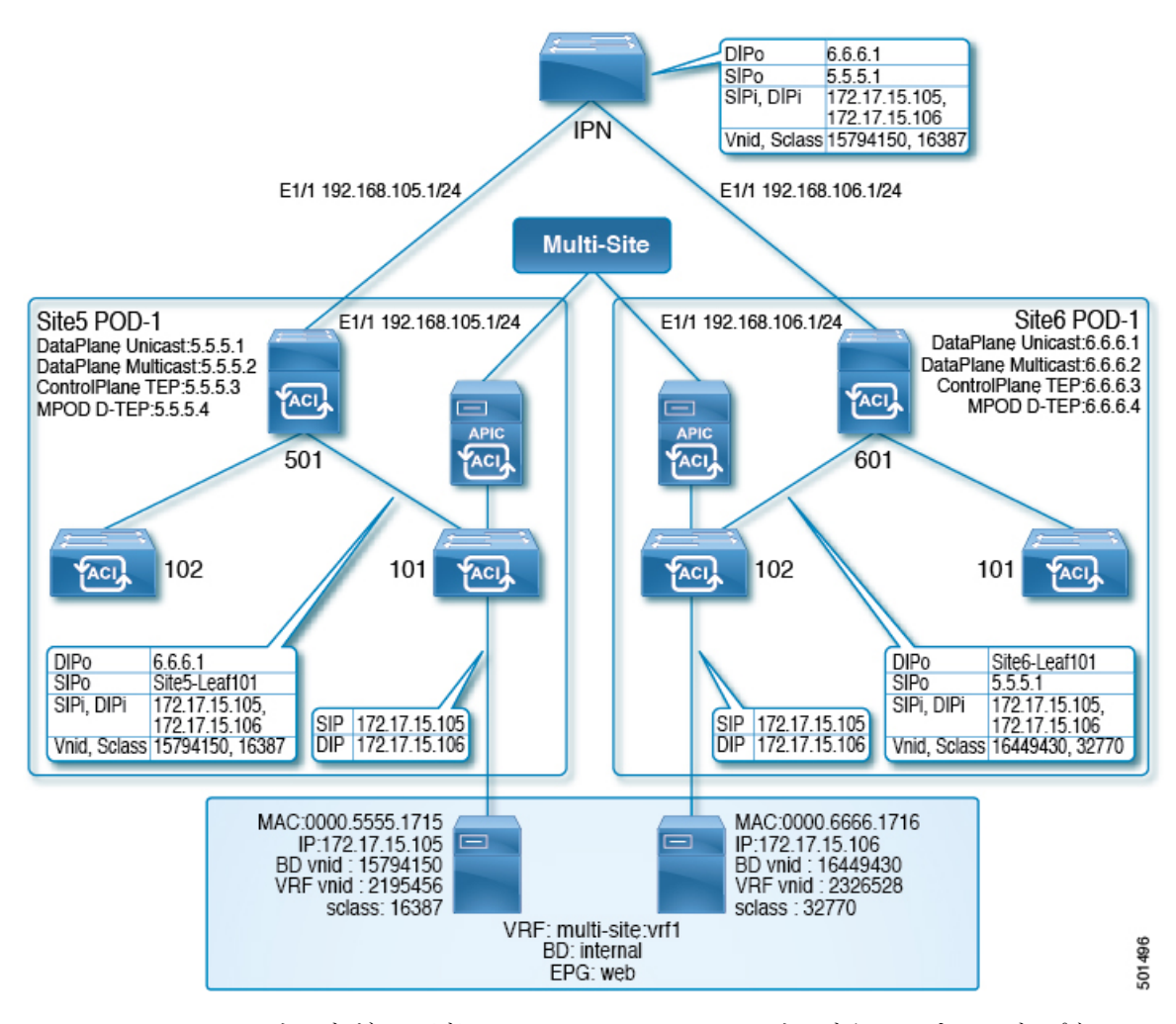

172.17.15.105 の site5 ホストが IP アドレス 172.17.15.106 の site6 ホストにユニキャスト パケッ ト(たとえば、ICMP エコー)を送信する場合、Site5-leaf101 が site6 エンドポイント(EP)、 172.17.15.106 を学習したシナリオには、次のトラブルシューティング手順が適用されます。 site5-leaf101 が site6 EP を学習していない場合は、BD のレイヤ 2 の不明なユニキャスト転送設 定に基づいて、パケットをフラッディングするか、プロキシ用にpine501データを送信します。

ステップ **1** 次の例のように、site5入力リーフスイッチ(この場合はleaf101)で、NX-OSスタイルCLI**show endpoint mac** *mac-address* コマンドを使用して、システムが送信元 EP と宛先 EP の両方を学習したかどうかを判断 します。

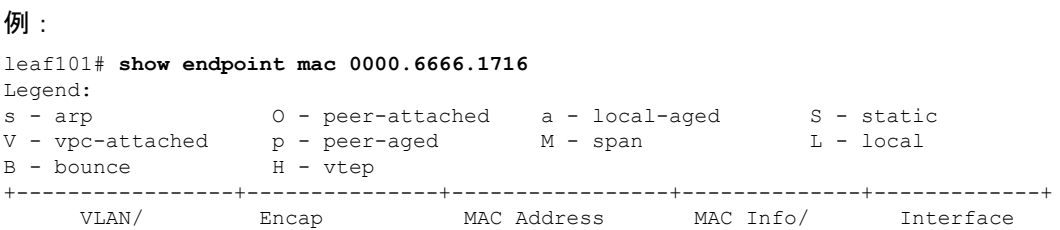

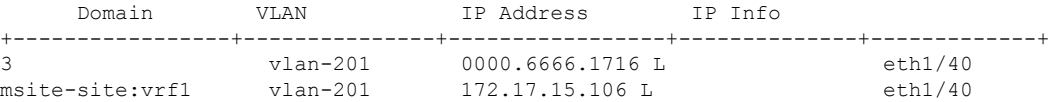

- ステップ **2** ローカルおよびリモート EP の両方が学習されており、ポリシーにより EP の通信を許可する場合(EPG 内トラフィックを許可するデフォルトのコントラクトを使用)、site5-leaf101 は、ICMP パケットを次の データでカプセル化し、ファブリックアップリンクポートを介してスパインスイッチにパケットを転送 します。
	- VXLAN ヘッダーの外部宛先 IP アドレス、6.6.6.1
	- VXLAN ID (VNID), 15794150
	- src-class (sclass), 16387
	- VRF オーバーレイ 1 を介した site5-leaf101 TEP アドレスである送信元 IP アドレス

スパインスイッチは、VRFオーバーレイ1からパケットを受信すると、宛先IPアドレス (DIP) がMAC プロキシ アドレスに属していることを確認します。たとえば、DIP6.6.6.1 がpine501 の MAC プロキシ ア ドレスに属していない場合、スパインスイッチは、ルーティングテーブルの最長一致に基づいて、通常 のIPパケットのようにパケットを転送します。この場合、DIPはリモートサイトのスパインオーバーレ イのユニキャストTEPアドレスと一致するため、spine501は外部送信元IP(SIP)アドレスを、site5-leaf101 の TEP から site5 のユニキャスト オーバーレイ ユニキャスト TEP (5.5.5.1) に書き換えます。このプロ セスでは、Spine501 はポッド間ネットワーク (IPN) の OSPF を介して 6.6.6.1 を学習する必要があるた め、spine501 はパケットをネクスト ホップ(この場合は IPN スイッチ)に転送します。

ステップ **3** パケットの転送に懸念がある場合は、NX-OS スタイル CLI の APIC のファブリック モードで ERSPAN を実行し、次の例のようなコマンドを使用して、アップリンク インターフェイスからの発信パケットを キャプチャします。

例:

この例では、テナント t1 の VRF vrf1 および BD bd1 にフォーカスし、スイッチ 101、インターフェイス eth1/1 からの発信パケットをキャプチャするようにファブリック ERSPAN を構成します。

```
apic1# configure terminal
apic1(config)# monitor access session mySession
apic1(config-monitor-fabric)# description "This is my fabric ERSPAN session"
apic1(config-monitor-fabric)# destination tenant t1 application app1 epg epg1 destination-ip
192.0.20.123 source-ip-prefix 10.0.20.1
apic1(config-monitor-fabric-dest)# erspan-id 100
apic1(config-monitor-fabric-dest)# ip dscp 42
apic1(config-monitor-fabric-dest)# ip ttl 16
apic1(config-monitor-fabric-dest)# mtu 9216
apic1(config-monitor-fabric-dest)# exit
apic1(config-monitor-fabric)# source interface eth 1/1 switch 101
apic1(config-monitor-fabric-source)# direction tx
apic1(config-monitor-fabric-source)# filter tenant t1 bd bd1
apic1(config-monitor-fabric-source)# filter tenant t1 vrf vrf1
apic1(config-monitor-fabric-source)# exit
apic1(config-monitor-fabric)# no shut
```
詳細については、『*CiscoAPICNX-OS*スタイルコマンドラインインターフェイス構成ガイド』の「*SPAN* の構成」を参照してください。

- ステップ **4** ルーティング テーブルに 6.6.6.1 の明示的なエントリが含まれているかどうかを確認するには、NX-OS スタイル コマンド、**show ip route 6.6.6.1 vrf overlay-1** を使用します。
- ステップ **5** ネクスト ホップ インターフェイスが見つかったら、**show lldp neighbor** コマンドを使用して、6.6.6.1 の 学習元であるインターフェイスのネクスト ホップが予期される IPN インターフェイスであるかどうかを 判断します。

ファブリック ERSPAN を使用して、spine501 がリーフ スイッチからパケットを受信したか、正しい出力 インターフェイスを介してパケットを転送したことを確認します。

ステップ **6** パケットが IPN に到着すると、これはユニキャスト パケットであるため、IPN はルーティング テーブル に基づいて IP パケットを転送します。ルーティング テーブルに正しい/予想されるネクスト ホップ イン ターフェイスがあることを確認するには、コマンド **show ip route 6.6.6.1** を使用します。

> ファブリック ERSPAN を使用して、異なるインターフェイスからの 1 つまたは複数のパケットをキャプ チャします。上記のトポロジのIPNからのネクストホップインターフェイスは、spine601のインターフェ イスです。

> パケットが site6 スイッチ、spine601 に到着すると、外部 SIP に基づいてリモート サイトの ID 5.5.5.1 を site5 にマッピングし、送信元 VNID を 15794150 にマッピングします。また、spine601 はその VNID を ローカル BD の VNID、16449430 に変換し、src-class ID、16387 をローカル EP src-clas、32770 に変換し ます。次に、変換されたVNIDの範囲内で、宛先MACアドレスに基づいてルックアップを実行します。

- ステップ **7** site5 と site6 の間の VNID 変換を確認するには、spine601 で **show dcimgr repo vnid-maps verbose** コマン ドを入力します。
- ステップ **8** site5 と site6 の間の sclass 変換を確認するには、spine601 で **show dcimgr repo sclass-maps** コマンドを入力 します。

最後に、spine601 は、外部宛先を site6-leaf101 の TEP に書き換えて、そこにパケットを転送します。

- ステップ **9** パケットが正しく転送されたかどうかを判断するには、予期されるリーフスイッチ(site6-leaf101)に移 動して、ファブリック ERSPAN を実行してパケットをキャプチャします。
- ステップ **10** パケットが site6-leaf101 に到着すると、leaf101 は、VNID 16449430 の範囲内の宛先 MAC に基づいてロー カル ルックアップを実行して、出力インターフェイスを決定します。出力インターフェイスを判別する には、**show endpoint mac** *mac-address* コマンドを入力します。
- ステップ **11** パケットが正しく転送されたかどうかを判断するには、アクセス SPAN を使用し次の例のようなコマン ドを使用して、予想されるインターフェイスで発信パケットをキャプチャします。

例:

この例では、アクセス モードで SPAN を構成して、テナント t1 の EPG epg1 にフォーカスして、リーフ 101、インターフェイス eth1/2 で送信されるパケットをキャプチャします。

```
apic1# configure terminal
apic1(config)# monitor access session mySession
apic1(config-monitor-access)# description "This is my SPAN session"
apic1(config-monitor-access)# destination interface eth 1/2 leaf 101
apic1(config-monitor-access)# source interface eth 1/1 leaf 101
apic1(config-monitor-access-source)# direction tx
apic1(config-monitor-access-source)# filter tenant t1 application app1 epg epg1
apic1(config-monitor-access-source)# exit
apic1(config-monitor-access)# no shut
apic1(config-monitor-access)# show run
```
これは従来の SPAN 構成であり、アクセス リーフ ノードに対してローカルです。1 つ以上のアクセス ポートまたはポートチャネルから発信されたトラフィックをモニタリングし、同じリーフノードにロー カルな宛先ポートに送信できます。

ACI ファブリックで、アクセス モード ERSPAN 構成を使用して、1 つ以上のリーフ ノードでアクセス ポート、ポート チャネル、vPC から発生したトラフィックをモニタできます。ERSPAN セッションの場 合、宛先は常にファブリックで展開可能なEPGです。監視対象のトラフィックは、どこであれ、EPGが 移動した場所である宛先に転送されます。

詳細については、『*CiscoAPICNX-OS*スタイルコマンドラインインターフェイス構成ガイド』の「*SPAN* の構成」を参照してください。

### サイト間 **BGP** セッションのトラブルシューティング

サイト スパイン スイッチでマルチサイト BGP セッションを確立するには、次の設定が必要で す。

- 更新元には mscp-etep フラグが設定されている必要があります
- BGP ピア タイプは inter-site である必要があります
- ノードの役割は msite-speaker である必要があります

サイト間 BGP セッション障害のトラブルシューティングを行うには、Visore を使用して、ス パイン上の次の MO を確認します。

- fvNodeDef
- bgpInfraPeerDef
- bgpAsP
- fvIntersitePeeringDef
- l3extIntersiteLoopBackIfPDef
- タイプがサイト間に設定されている l3LbRtdIf
- LoopBackId
- 同じループバック ID を持つ ipv4If では、modeExtn プロパティが mscp-etep に設定されて います。

これらの MO のいずれかが欠落している場合、BGP セッションは起動しません。

Visore を使用してクエリを入力する方法については、『*Cisco APIC REST API* 構成ガイド』の 「*REST API* の使用」の「*REST API* ツールへのアクセス」を参照してください。

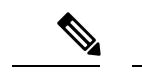

(注) Visore は Firefox、Chrome、および Safari ブラウザでサポートされています。

ステップ **1** サポートされているブラウザで、次の例のようにスパイン スイッチの URL に続けて /visore.html を入力 します。

例:

https://spine-ip-address/visore.html

- ステップ **2** プロンプトが表示されたら、スパイン CLI インターフェイスにログインする際に使用したのと同じログイ ン情報を使用してログインします。
- ステップ **3** l3LbRtdIf のクエリを入力して、タイプが inter-site であることを確認します。
- ステップ **4** Ipv4IF のクエリを入力して、モードが cp-etep であり、modeExtn が mscp-etep であることを確認します。
- ステップ **5** サイト間 BgpPeers のクエリを入力して、サイト間タイプで作成されたことを確認し、CP-TEP ループバック アドレスを送信元インターフェイスとして使用します。
- ステップ **6** これらの値のいずれかが正しくない場合は、サイトの APIC にアクセスして値を修正してください。マル チサイト の **[**サイト(**Sites**)**]** タブに戻り、[インフラストラクチャの構成(CONFIGURE INFRA)] をク リックしてから、**[**適用(**Apply**)**]** をクリックします。

### スパインスイッチの再稼働後の**BGP**接続損失からの回復

APIC から削除せずに、ファブリックの 1 つでマルチサイト スパイン スイッチをデコミッショ ンおよび再コミッションすると、外部 BGP ピアリングがオフになり、スイッチで無効のまま になる場合があります。この BGP ピアリングは、サイト間通信のために Multi-Site Orchestrator に必要です。

このセクションでは、最新のサイト接続情報をロードし、必要に応じてインフラ構成をサイト に再展開することにより、BGP ピアリングを再確立する方法について説明します。

ステップ **1** Cisco ACI マルチサイト Orchestrator GUI にログインします。

ステップ **2** サイト接続情報を更新します。

- a) **[**メイン メニュー **(Main menu)]** で、**[**インフラストラクチャ **(Infrastructure)]** > **[**インフラの設定 **(Infra Configuration)]**を選択します。
- b) 右上にある **[**インフラの構成 **(Infra Configuration)]** ビューで、**[**インフラの設定 **(Configure Infra)]** ボタ ンをクリックします。
- c) 左側のウィンドウの **[**サイト(**Sites**)**]** で、スパイン スイッチが再委託されたサイトを選択します。
- d) メイン ウィンドウで、**[**サイト データのリロード(**Reload Site Data**)**]** ボタンをクリックし、APIC か らファブリック情報をプルします。
- e) **[**確認(**Confirmation**)**]**ダイアログで、**[**デコミッションされたスパインノードの構成を削除(**Remove config for decommissioned spine nodes**)**]** チェックボックスがオンになっていることを確認します。

このチェックボックスを選択すると、廃止されたスパイン スイッチの古い構成情報が Multi-Site Orchestrator データベースから削除されます。

f) 最後に、**[**はい **(Yes)]** をクリックして確認し、接続情報をロードします。

これにより、APICから再インポートすることにより、再コミッションされたスイッチを含むサイト接 続情報が更新されます。

ステップ **3** スパイン スイッチの構成を確認します。

前の手順で更新したサイトでスパイン スイッチを選択し、すべての構成が正しいことを確認します。

情報を更新する必要がある場合は、『*CiscoACI Multi-Site*[構成ガイド』の「インフラストラクチャ管理」の](https://www.cisco.com/c/en/us/td/docs/switches/datacenter/aci/aci_multi-site/sw/3x/configuration/cisco-aci-multi-site-configuration-guide-3x.html) 章で、スパイン [スイッチのインフラ構成に関する詳細な手順を参照できます。](https://www.cisco.com/c/en/us/td/docs/switches/datacenter/aci/aci_multi-site/sw/3x/configuration/cisco-aci-multi-site-configuration-guide-3x.html)

ステップ **4** メインの **[**ファブリック接続インフラ(**Fabric Connectivity Infra**)**]** ビューの右上で、**[**展開(**Deploy**)**]** ボ タンをクリックします。

> Multi-Site展開にクラウドサイトがある場合は、ここで複数のオプションを使用できます。再コミッション されたスイッチのオンプレミスサイトのみを更新するため、**[**展開(**ReloadSite Data**)**]**をクリックするだ けで、そのサイトにインフラ構成を展開できます。

## ユニキャストまたはマルチキャストトラフィック障害の トラブルシューティング

Visoreで次の手順を使用して、サイト間のユニキャストおよびマルチキャストトラフィックの 障害をトラブルシューティングします。

Visore を使用してクエリを入力する方法については、『*Cisco APIC REST API* 構成ガイド』の 「*REST API* の使用」の「*REST API* ツールへのアクセス」を参照してください。

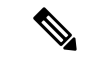

(注) Visore は Firefox、Chrome、および Safari ブラウザでサポートされています。

ステップ **1** スパイン スイッチの Visore ページに移動します。

https://*<spine-ip-address>*/visore.html

- ステップ **2** スパイン CLI インターフェイスにログインする際に使用したのと同じログイン情報を使用してログインし ます。
- ステップ **3** クエリを入力して、fvIntersiteConnPDef および fvIntersiteMcastConnPDef MO が fvSiteConnPDef の下にあ ることを確認します。

これらは、リモート サイトのユニキャストおよびマルチキャスト DP TEP です。

- ステップ **4** クエリを入力して、tunnelIf MO がタイプ dci-ucast または dci-mcast-hrep で作成され、宛先がリモート サイトの DP TEP と同じであることを確認します。
- ステップ **5** ローカル サイトのユニキャストおよびマルチキャスト DP TEP を確認します。fvPodConnPDef の下の fvIntersiteConnPDef および fvFabricExtConnPDef の下の fvIntersiteMcastConnPDef のクエリを入力します。
- ステップ **6** SiteLocal ipv4If MO のクエリを入力して、それらがモード dci-ucast および dci-mcast-hrep で作成され たこと、および ipv4Addr MO が DP TEP と同じアドレスを使用してその MO の下に構成されていることを 確認します。
- ステップ7 これらの値のいずれかが正しくない場合は、サイトの APIC にアクセスして値を修正してください。マル チサイト の **[**サイト(**Sites**)**]** タブに戻り、[インフラストラクチャの構成(CONFIGURE INFRA)] をク リックしてから、**[**適用(**Apply**)**]** をクリックします。

### **Multi-Site**マルチキャスト機能のトラブルシューティング

このタスクでは、ストレッチブリッジドメイン(BD)の使用例でマルチサイトマルチキャス ト機能をトラブルシューティングするための手順を示します。このトピックでは、ストレッチ BD で L2STRETCH および INTERSITEBUMTRAFFICALLOW オプションが有効になっていることを前提 としています。

マルチキャスト トラフィックは、次のプロセスでサイト間を流れます。

• ローカル サイトからリモート サイトへの **TX**(送信)

ローカル サイトからのグループ IP 外部アドレス (GIPo) トラフィック (レイヤ2ブロー ドキャストの一部、不明なユニキャスト、マルチキャスト トラフィック)はは、スパイン スイッチから各リモート サイトへのヘッドエンド複製(HREP)です。外部ヘッダー (DIPo) の宛先 IP アドレスは、リモート サイトのマルチキャスト HREP TEP IP (マルチ キャスト DP-TEP IP とも呼ばれる)と呼ばれるユニキャスト アドレスに書き換えられま す。外部ヘッダー(SIPo)の送信元 IP アドレスは、ユニキャスト ETEP IP で書き換えら れます。

• ローカル サイトからのリモートによる **RX**(受信)

ローカル サイト宛ての着信トラフィック マルチキャスト HREP TEP IP アドレスが変換さ れます。サイトの APIC は、そのデータからローカル サイト BD-GIPo を取得し、それ以 降は通常の GIPo ルックアップ パスに従います。

このプロセスの問題をトラブルシューティングするには、スパイン スイッチの CLI にログオ ンし、次の手順を実行します。

ステップ **1** ローカルに構成された Multi-Site TEP IP アドレスを確認するには、スーパーバイザ モジュールにログオ ンし、次の例のようなコマンドを入力します。

例:

```
swmp11-spine6# show ip interface vrf overlay-1
loopback11, Interface status: protocol-up/link-up/admin-up, iod: 126, mode: dci-ucast, vrf_vnid:
```
16777199 IP address: **33.20.1.1**, IP subnet: 33.20.1.1/32 IP primary address route-preference: 1, tag: 0 loopback12, Interface status: protocol-up/link-up/admin-up, iod: 127, mode: mcast-hrep, vrf vnid: 16777199 IP address: **33.30.1.1**, IP subnet: 33.30.1.1/32

ステップ **2** スパイン スイッチの MFDM を確認するには、スーパーバイザ モジュールにログオンし、次の例のよう なコマンドを入力します。

例:

swmp11-spine6# show forwarding distribution multicast hrep MFDM HREP NODE TABLE

```
--------------------
IP Address: 0xb1e0101
Table Id: 2
Flags: 0x0
IfIndex: 0x18010009
Internal BD 0x1001
Internal encap 0xb54
Nexthop Information: (num: 5)
Address Ifindex Dvif
0x14950a02 0x1a018019 0x1eb (Selected) <== Selected NH to reach the HREP TEP IP
0x14950602 0x1a00e00f 0x0
0x14950802 0x1a010011 0x0
0x14950902 0x1a011012 0x0
0x14950b02 0x1a01901a 0x0
```
ステップ **3** HREP TEP IP アドレスの到達可能性を確認するには、スーパーバイザ モジュールにログオンし、次の例 のようなコマンドを入力します。

### 例:

```
swmp11-spine6# show ip route 11.30.1.1 vrf overlay-1
11.30.1.1/32, ubest/mbest: 5/0
    *via 20.149.6.2, Eth1/15.15, [110/9], 1d21h, ospf-default, intra
    *via 20.149.8.2, Eth1/17.17, [110/9], 1d21h, ospf-default, intra
    *via 20.149.9.2, Eth1/18.18, [110/9], 1d21h, ospf-default, intra
    *via 20.149.10.2, Eth1/25.25, [110/9], 1d21h, ospf-default, intra
    *via 20.149.11.2, Eth1/26.26, [110/9], 1d21h, ospf-default, intra
    via 10.0.112.95, Eth2/21.77, [115/65], 1d21h, isis-isis infra, L1
     via 10.0.112.95, Eth1/24.35, [115/65], 1d21h, isis-isis_infra, L1
     via 10.0.112.92, Eth2/19.76, [115/65], 1d21h, isis-isis_infra, L1
     via 10.0.112.92, Eth1/21.36, [115/65], 1d21h, isis-isis infra, L1
     via 10.0.112.90, Eth2/17.75, [115/65], 1d21h, isis-isis infra, L1
     via 10.0.112.90, Eth1/23.33, [115/65], 1d21h, isis-isis infra, L1
```
ステップ **4** スパインスイッチラインカードモジュールのMFIBを確認するには、ルートとしてモジュールにログオ ンし、次の例のような(vsh\_lc)コマンドを使用します。

例:

root@module-1# **show forwarding multicast hrep tep\_routes**

\*\*\*\*HREP TEP ROUTES\*\*\*\*

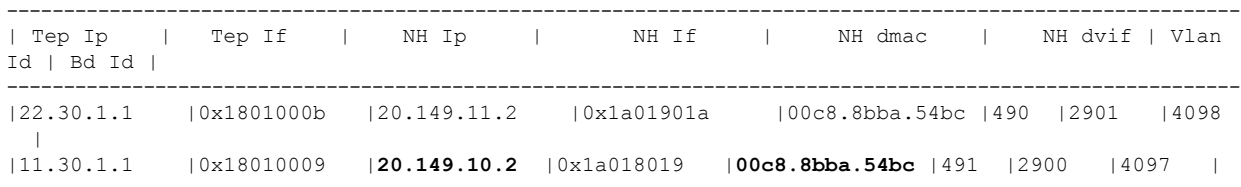

ステップ **5** リモート サイトのマルチキャスト HREP TEP の詳細を確認するには、次の例のようなコマンドを入力し て、スパイン スイッチ ラインカード モジュールにログオンして SDK を調査します。

#### /刷 ·

```
root@module-1# show platform internal hal objects mcast hreptep
## Get Objects for mcast hreptep for Asic 0
OBJECT 1:
Handle : 52303
tepifindex : 0x18010009
tepipaddr : 11.30.1.1/0
intbdid : 0x1001
intvlanid : 0xb54
nexthopipaddr : 20.149.10.2/0
nexthopifindex : 0x1a018019 : 0x1a018019
nexthopmacaddr : 00:c8:8b:ba:54:bc
```
ステップ **6** リモート サイトの HREP トンネルを持つ GIPo ルートを確認するには、スパイン スイッチのスーパーバ イザ モジュールにログオンし、次の例のようなコマンドを使用して、スパイン スイッチの IS-IS 詳細を 調べます。

### 例:

```
swmp11-spine6# show isis internal mcast routes gipo
GIPo: 225.0.6.176 [TRANSIT]
   OIF List:
     Ethernet1/21.36
     Ethernet1/23.33
     Ethernet1/24.35
     Tunnel9 <== Multicast HREP tunnel for Remote Site 1
     Tunnel1 <== Multicast HREP tunnel for Remote Site 2
     Ethernet2/17.75
     Ethernet2/19.76
     Ethernet2/21.77
```
ステップ **7** リモート サイトの HREP トンネルを持つ GIPo ルートを確認するには、次の例のようなコマンドを使用 して、スパイン スイッチの MRIB を調べます。

### 例:

```
swmp11-spine6# show ip mroute 225.0.6.176 vrf overlay-1
IP Multicast Routing Table for VRF "overlay-1"
(*, 225.0.6.176/32), uptime: 1d02h, isis
 Incoming interface: Null, RPF nbr: 0.0.0.0
 Outgoing interface list: (count: 8)
   Tunnel9, uptime: 1d01h
   Tunnel11, uptime: 1d02h
   Ethernet2/21.77, uptime: 1d02h
   Ethernet2/19.76, uptime: 1d02h
   Ethernet2/17.75, uptime: 1d02h
   Ethernet1/24.35, uptime: 1d02h
   Ethernet1/23.33, uptime: 1d02h
   Ethernet1/21.36, uptime: 1d02h
```
ステップ **8** FC の MFIB を確認するには、root としてモジュールにログオンし、次の例のようなコマンドを使用しま す。

### 例:

```
root@module-24# show forwarding multicast route group 225.0.6.176 vrf all
  (*, 225.0.6.176/32), RPF Interface: NULL, flags: Dc
   Received Packets: 0 Bytes: 0
   Number of Outgoing Interfaces: 8
```
Outgoing Interface List Index: 484 Ethernet1/21.36 Outgoing Packets:N/A Bytes:N/A Ethernet1/23.33 Outgoing Packets:N/A Bytes:N/A Ethernet1/24.35 Outgoing Packets:N/A Bytes:N/A Tunnel9 Outgoing Packets:0 Bytes:0 Tunnel11 Outgoing Packets:0 Bytes:0 Ethernet2/17.75 Outgoing Packets:N/A Bytes:N/A Ethernet2/19.76 Outgoing Packets:N/A Bytes:N/A Ethernet2/21.77 Outgoing Packets:N/A Bytes:N/A

ステップ **9** リモート サイト用の HREP トンネルを持つ GIPo ルートを確認するには、次の例のようなコマンドを使 用して、FC 上の SDL を調べます。

例:

root@module-24# **show platform internal hal objects mcast l3mcastroute groupaddr 225.0.6.176/32 extensions**<br>## Get Ext ## Get Extended Objects for mcast l3mcastroute for Asic 0

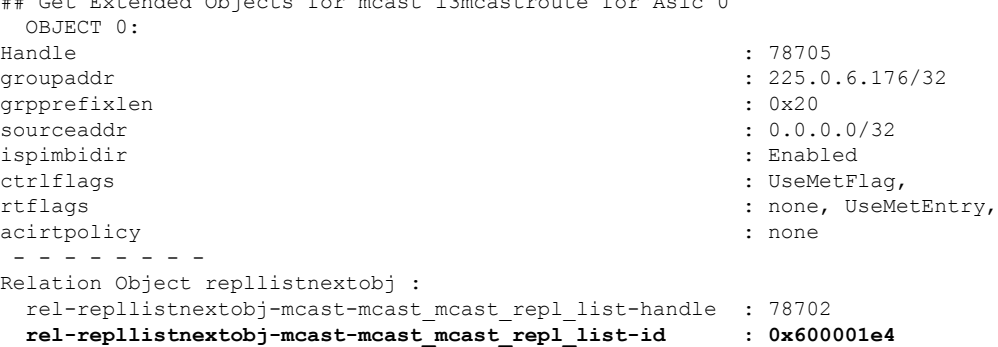

ステップ **10** リモート サイトへの GIPo ルートを確認するには、次の例のようなコマンドを使用して、最後の手順で 確認した複製リストを調べます。

### 例:

root@module-24# **show platform internal hal objects mcast mcastrepllist id 0x600001e4** ## Get Objects for mcast mcastrepllist for Asic 0 - - - - - - - - - - Repl-List Asicpd Debug : Entry-Num 0 Repl Entry Id: 0x1e5 Hw Epg Id: 4050 Hw Bd Id: 4050 Mc Id: 484 Met Id: 485 Encap Id: -1<br>Sh Grp: 0 Next Met Id: 749 0 Next Met Id: 749 Entry-Num 1 Repl Entry Id: 0x2ed Hw Epg Id: 4098 Hw Bd Id: 4098 Mc Id:  $490$  Met Id:  $749$  Encap Id:  $-1$ <br>Sh Grp: 0 Next Met Id: 1191 0 Next Met Id: 1191 Entry-Num 2 Repl Entry Id: 0x3a4 Hw Epg Id: 4097 Hw Bd Id: 4097 **Mc Id: 491** Met Id: 1191 Encap Id: -1 Sh Grp: 0 Next Met Id: 0

ステップ 11 ローカル (TX) サイトとリモート (RX) サイトで VNID と GIPo のマッピングを確認するには、次の例 のようなコマンドを入力します。

#### 例:

root@module-2# **show platform internal hal objects dci vnidmap extensions | grep -B 5 -A 5 225.1.148.0**

OBJECT 182: Handle : 26456

I

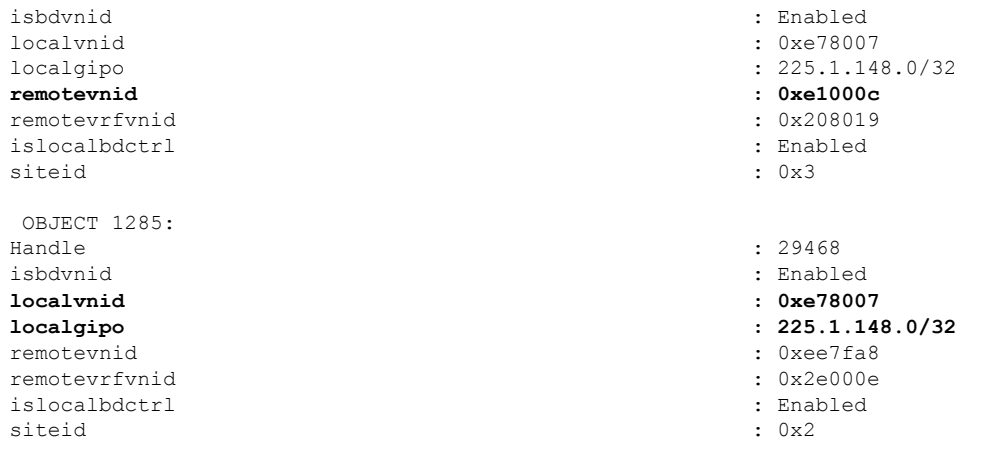

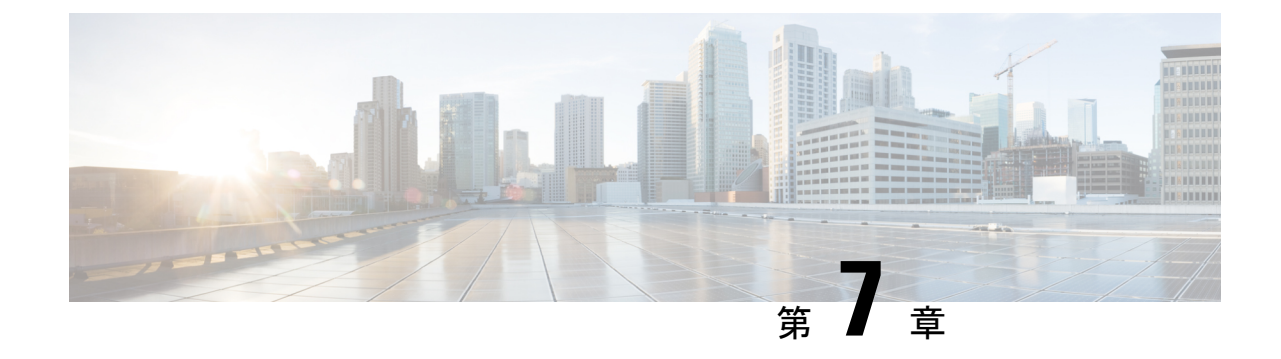

# テナントとスキーマのトラブルシューティ ング

この章は、次の内容で構成されています。

- APIC からの展開エラーのトラブルシューティング (57 ページ)
- REST API を使用したテナント ポリシー レポートの生成 (58 ページ)
- スキーマおよびテンプレートの展開解除 (58 ページ)

## **APIC** からの展開エラーのトラブルシューティング

Cisco ACI マルチサイト スキーマで構成されているテナント ポリシーを展開するとき、エラー を受け取るか、問題が発生する可能性があります。これらのエラーと問題のトラブルシュー ティングを行うには、次の手順に従います。

- ステップ **1 [**サイトへの展開(**DEPLOY TO SITES**)**]** をクリックした後に APIC エラーが発生した場合は、問題を修正 し、スキーマ/テンプレートを再度展開してみてください。たとえば、エラーには次の 2 種類があります。
	- 設定ミス:たとえば、BD の VRF の選択を忘れるなど、必要な関連付けが定義されていません。
	- サイトの問題—ネットワーク障害、通信障害、またはインフラ設定の問題などの問題がある可能性が あります。スキーマを保存し、サイトの問題に対処してから、スキーマの展開に戻ります。
- ステップ **2** スキーマが正常に展開されてもトラフィックが流れない場合は、次の手順を実行します。
	- a) トラブルシューティング レポートを生成し、エラーを調べます。システム ログのダウンロード (12 ページ) を参照してください
	- b) ポリシー レポートを生成し、テナント ポリシー構成を調べます。REST API を使用したテナント ポリ シー レポートの生成 (58 ページ) を参照してください
	- c) Multi-Site VM にログオンし、実行ログを生成してエラーを見つけます。Docker コンテナ情報の収集 (14 ページ) および 実行ログの読み取り (17 ページ) を参照してください。
- ステップ **3** エラーが見つからない場合は、APIC、スイッチ、IPN、または WAN に問題がある可能性があります。

## **REST API** を使用したテナント ポリシー レポートの生成

テナント ポリシー レポートを生成するには、マルチサイト REST API を使用して、次の例の ようなクエリを入力します。

クエリを受信すると、マルチサイト ではテナントで定義されているすべてのポリシーの APIC をクエリし、マルチサイトとAPICの間のトラフィックを生成します。これは、メンテナンス 期間中に行うことができます。

問題のあるテナントを一覧表示するには、次の例のようなクエリを入力し、出力をコピーします。

例:

GET https://*multi-site-ip-address*/api/v1/policy-report? tenants=tenant1,tenant2&validate=true

## スキーマおよびテンプレートの展開解除

トラブルシューティングで、一部のテナントポリシーが正しく構成されていないことがわかっ た場合は、テンプレートまたはスキーマを展開解除して、後で再作成することができます。テ ンプレートとスキーマを展開解除するには、次の手順に従います。

- ステップ **1** 1 つのサイトに展開されているテンプレートを展開解除します。
	- a) [スキーマ (Schema) ] タブで、サイト固有のテンプレートの 3 つのドットをクリックします。
	- b) **[**はい(**YES**)**]** をクリックし、確認します。

ステップ **2** 複数のサイトに展開されている 1 つのサイトでテンプレートを展開解除します。

- a) [スキーマ(Schema)] タブで、テンプレートをクリックします。
- b) **[+]** をクリックし、サイト選択パネルを開きます。
- c) サイトの行で、テンプレートの **[X]** をクリックします。
- d) **[**保存 **(SAVE)]** をクリックします。
- e) 残りのテンプレートをサイトに再展開します。
- ステップ **3** すべてのサイトからスキーマを削除します。
	- a) [スキーマ(Schema)] タブで、スキーマをクリックします。
	- b) [アクション(Actions)] をクリックし、[削除(Delete)] を選択します。
	- c) スキーマを展開解除することを確認し、**[**はい(**YES**)**]** をクリックします。

 $\overline{\phantom{a}}$ 

### 次のタスク

スキーマまたはテンプレートを修正してから、再展開してください。

Ι

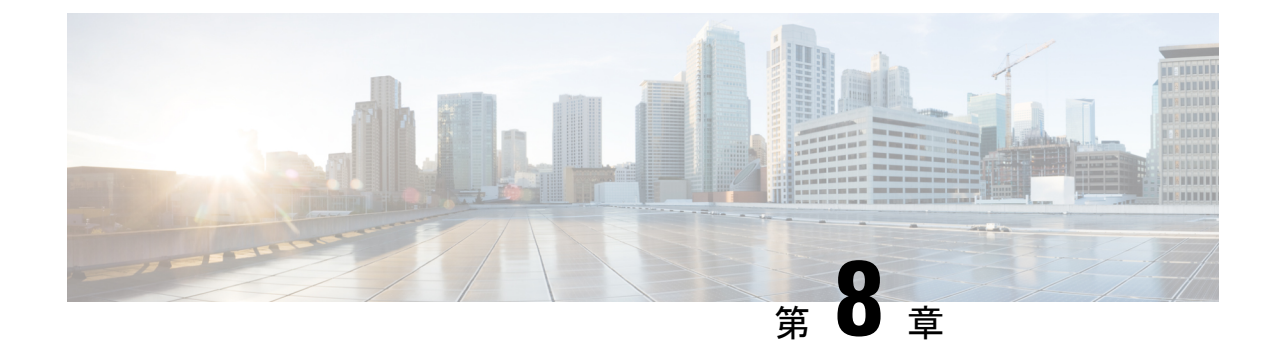

# マルチポッドおよびマルチキャストの問題 のトラブルシューティング

この章は、次の項で構成されています。

- マルチサイト とマルチポッドのトラブルシューティング (61 ページ)
- リモート リーフ構成の確認 (62 ページ)

## マルチサイトとマルチポッドのトラブルシューティング

このセクションでは、マルチサイトおよびマルチポッドをトラブルシューティングする方法を 説明します。

### エラー:**400**

次のエラーが表示される場合

Error:400 - Invalid Configuration Following Intersite Spines are not configured as Mpod Spines: 1202

既存のすべてのスパインに対してファブリック外部接続を有効にする必要があります。新しい スパインを追加する場合は、**Setup Multipod** GUI ウィザードを使用します。

この問題を解決するには 2 つの方法があります。

- 外部ルーティング ネットワークの下ですべてのスパインを有効にします。
	- APIC GUI のメニュー バーで、**[**テナント(**Teant**)**]** > **[**インフラ(**infra**)**]** をクリック します。
	- **[Navigation**(ナビゲーション)**]** ペインで、 **[**ネットワーキング(**Networking**)**]** > **[**外 部ルーテッド ネットワーク(**External Routed Networks**)**]**を展開し、外部ルーテッド ネットワークを右クリックして、**[**ファブリック外部接続を有効にする(**EnableFabric External Connectivity**)**]** を選択します。

• 外部ルーテッド ネットワークの下に新しいスパインを追加します。

• APIC GUI のメニュー バーで、**[**ファブリック(**Fabric**)**]** をクリックします。

• **[**ナビゲーション(**Navigation**)**]** ペインで、 **[**クイック スタート(**Quick Start**)**]** > **[**ノードまたはポッド セットアップ(**Node or Pod Setup**)**]** > **[**マルチポッドのセット アップ(**Setup Multipod**)**]** を展開し、マルチポッド セットアップを完了します。

### リモート リーフ構成の確認

リモート リーフ スイッチの直接通信を有効にしたら、次の手順を使用して構成を確認できま す。

- ステップ **1** スイッチに SSH 接続します。
- ステップ **2** 直接通信が有効になっていることを確認します。

次の出力で、rldirectMode が *yes* に設定されていることを確認します。

remote-leaf-switch# **cat /mit/sys/summary** # System [...] remoteNetworkId : 0 remoteNode : no rlOperPodId : 1 rlRoutableMode : yes **rldirectMode : yes** [...]

- ステップ **3** リモート リーフ スイッチが完全ルーティング可能モードであり、Cisco APIC のパブリック IP アドレスと 通信していることを確認します。
	- a) rlRoutableMode が *yes* に設定されていることを確認します。

remote-leaf-switch# **moquery -c topSystem | grep rlRoutableMode rlRoutableMode : yes**

b) リモート リーフ スイッチから Cisco APIC ルーティング可能な IP アドレスに ping できることを確認し ます。

remote-leaf-switch# **iping -V overlay-1 110.0.0.225**

PING 110.0.0.225 (110.0.0.225) from 193.0.3.20: 56 data bytes

64 bytes from 110.0.0.225: icmp\_seq=0 ttl=61 time=0.401 ms

c) リモート リーフ スイッチの dhcpRespMo が APIC のルーティング可能な IP アドレスに設定されている ことを確認します。

remote-leaf-switch# **moquery -c dhcpResp**

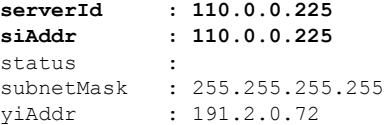

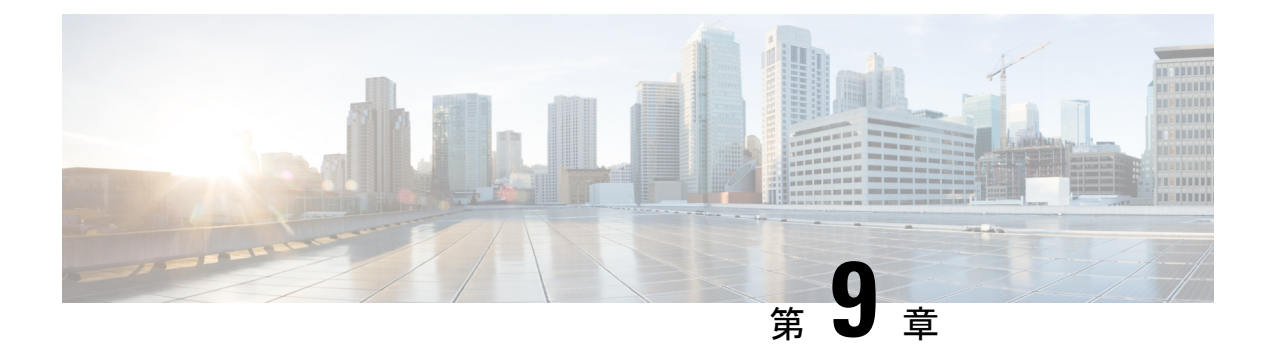

## **NXOS** ハードウェア テーブルの確認

この章は、次の項で構成されています。

- End Point Manager 学習の確認 (63 ページ)
- BGP EVPN ルーティング テーブルの確認 (64 ページ)
- VNID、S クラス、および VTEP マッピングの確認 (66 ページ)
- LC ハードウェア テーブルの確認 (70 ページ)

### **End Point Manager** 学習の確認

次のコマンドを使用して、End Point Manager (EPM) の学習を確認します。

次の例では、コマンドを使用しすることで、ソース EP172.17.15.105 が site5、leaf101 で検出さ れていることを確認できます。この出力は、EP172.17.15.105の場合、BD-VNIDが15794150、 VRF-VNID が 2195456、pcTag または sclass が 16387 であることを示しています。

leaf101# **show sys int epm end mac** *0000.5555.1715*

MAC : 0000.5555.1715 ::: Num IPs : 1 IP# 0 : 172.17.15.105 ::: IP# 0 flags : Vlan id : 18 ::: Vlan vnid : 8393 ::: VRF name : msite-tenant-welkin:dev BD vnid : 15794150 ::: VRF vnid : 2195456 Phy If : 0x1a000000 ::: Tunnel If : 0 Interface : Ethernet1/1 Flags : 0x80004c04 ::: sclass : 16387 ::: Ref count : 5 EP Create Timestamp : 07/30/2017 07:28:40.535135 EP Update Timestamp : 07/30/2017 08:05:56.769126 EP Flags : local|IP|MAC|sclass|timer| ::::

leaf101# **show sys int epm end ip** *172.17.15.106*

MAC : 0000.6666.1716 ::: Num IPs : 1 IP# 0 : 172.17.15.106 ::: IP# 0 flags : Vlan id : 9 ::: Vlan vnid : 8193 ::: VRF name : msite-tenant-welkin:dev BD vnid : 16449430 ::: VRF vnid : 2326528 Phy If : 0x1a027000 ::: Tunnel If : 0 Interface : Ethernet1/40 Flags : 0x80005c04 ::: sclass : 16386 ::: Ref count : 5 EP Create Timestamp : 07/31/2017 05:15:24.179330

```
EP Update Timestamp : 08/01/2017 10:45:06.108770
EP Flags : local|IP|MAC|host-tracked|sclass|timer|
::::
```
## **BGP EVPN** ルーティング テーブルの確認

次のコマンドを使用して、BGP EVPN ルーティング テーブルを確認します。

この例では、leaf101 から発見されたエンド ポイント 172.17.15.105 が EPM(Endpoint manager) によって COOP を介してspine501 に公開されます。スパインで COOP プロセスを実行し、EP を L2vpn EVPN に同期します。コマンド出力は、EP 172.17.15.105 がサイト 5 に対してローカ ルであり、BGP EVPN によってサイト 6 にアドバタイズされていることを示しています。

```
spine501# show bgp l2vpn evpn 172.17.15.105 vrf overlay-1
Route Distinguisher: 1:99680230 (L2VNI 15794150)
BGP routing table entry for
[2]:[0]:[15794150]:[48]:[0000.5555.1715]:[32]:[172.17.15.105]/272, version 719 dest ptr
0xab0a63de
MSITE RD: 1:99680230 (L2VNI 15794150)
Local Route Distinguisher: 5.5.5.4:65005 (L2VNI 1)
Paths: (1 available, best #1)
Flags: (0x00010a 00000000) on xmit-list, is not in rib/evpn
Multipath: eBGP iBGP
Advertised path-id 1
Path type: local 0x4000008c 0x0 ref 0, path is valid, is best path
AS-Path: NONE, path locally originated
 5.5.5.4 (metric 0) from 0.0.0.0 (5.5.5.3)
Origin IGP, MED not set, localpref 100, weight 32768
Received label 15794150 2195456
Extcommunity:
RT \cdot 5 \cdot 5Path-id 1 advertised to peers:
 6.6.6.3
Route Distinguisher: 5.5.5.4:65005 (L2VNI 1)
BGP routing table entry for
[2]:[0]:[15794150]:[48]:[0000.5555.1715]:[32]:[172.17.15.105]/272, version 719 dest ptr
 0xab0a63de
MSITE RD: 1:99680230 (L2VNI 15794150)
Local Route Distinguisher: 5.5.5.4:65005 (L2VNI 1)
Paths: (1 available, best #1)
Flags: (0x00010a 00000000) on xmit-list, is not in rib/evpn
Multipath: eBGP iBGP
Advertised path-id 1
Path type: local 0x4000008c 0x0 ref 0, path is valid, is best path
AS-Path: NONE, path locally originated
 5.5.5.4 (metric 0) from 0.0.0.0 (5.5.5.3)
Origin IGP, MED not set, localpref 100, weight 32768
Received label 15794150 2195456
Extcommunity:
```

```
Path-id 1 advertised to peers:
6.6.6.3
```
RT:5:5

```
spine501# show bgp internal evi 15794150
*************************************************
Global EVI : 1
Number of EVI : 1
L2RIB bound / VNI Req to L2RIB : Yes / 1
VNI Adds / Dels from L2RIB : 9 / 6
Topo global/mpod/wan/avs/msite reg pending: 0/0/0/0/0
Topo global/mpod/wan/avs/msite registered: 1/0/0/0/1
L2RIB is up/registered/local-req: 1/1
L2RIB down: in-prg/up-defer: 0/0
L2RIB register/failures: 1/0
L2RIB deregister/failures: 0/0
L2RIB flow control (#enabled/#disabled): Disabled (0/0)
*************************************************
L2RIB Emulation Library Info
----------------------------
L2RIB Service BGP state UP BIND PEERBIND
Global EVI 134217729, MPOD SHARD shard [0, 0]
Global EVI 134217729, MSITE SHARD shard [0, 4294967295] --- --- The global EVI is same
for the identical across multi-sites.
Global EVI 134217729, GOLF SHARD shard [0, 0]
Global EVI 134217729, EXT_SRC SHARD shard [0, 0]
MTS: total 1 bufs 1 free 0 full 0 working
MTS TX: 408 (Fail 0) RX: 229
MTS PAUSE: 0 (Flush Fail 0)
Peer service COOP state UP BIND PEERBIND
BIND TX: 61 RX: 0
REGISTER TX: 61 RX: 0
TOPO TX: 0 RX: 21
MAC TX: 395 RX: 208
IP TX: 19 RX: 39
IMET TX: 0 RX: 0
SMAD TX: 0 RX: 0
Peer service ISIS state DOWN UNBIND PEERUNBIND
BIND TX: 0 RX: 0
REGISTER TX: 0 RX: 0
TOPO TX: 0 RX: 0
MAC TX: 0 RX: 0
IP TX: 0 RX: 0
IMET TX: 0 RX: 0
SMAD TX: 0 RX: 0
*************************************************
BGP L2VPN/EVPN RD Information for 1:99680230
L2VNI ID : 15794150 (vni_15794150)
 #Prefixes Local/BRIB : 2 / 4
 #Paths L3VPN->EVPN/EVPN->L3VPN : 0 / 0
*************************************************
==============================================
BGP Configured VNI Information:
VNI ID (Index) : 15794150 (0)
RD : 1:99680230
Export RTs : 1
Export RT cfg list: 65005:99680230(refcount:1
Import RTs : 1
Import RT cfg list: 65006:117112726(refcount:1
Topo Id : 15794150
VTEP IP : 0.0.0.0
VTEP VPC IP : 0.0.0.0
Enabled : Yes
Delete Pending : No
RD/Import RT/Export RT : Yes/Yes/Yes
Type : 3
```

```
Usage : 2
L2 stretch enabled : 1
VRF Vnid : 2195456
Refcount : 00000003
Encap : VxLAN
==============================================
++++++++++++++++++++++++++++++++++++++++++
BGP VNI Information for vni_15794150
L2VNI ID : 15794150 (vni 15794150)
RD : 1:99680230
VRF Vnid : 2195456
Prefixes (local/total) : 2/4
VNID registered with COOP : Yes
Enabled : Yes
Delete pending : 0
 Stale : No
 Import pending : 0
Import in progress : 0
Encap : VxLAN
Topo Id : 15794150
VTEP IP : 0.0.0.0
VTEP VPC IP : 0.0.0.0
Active Export RTs : 1
Active Export RT list : 65005:99680230
Config Export RTs : 1
Export RT cfg list: 65005:99680230(refcount:1
Export RT chg/chg-pending : 0/0
Active Import RTs : 1
Active Import RT list : 65006:117112726
Config Import RTs : 1
Import RT cfg list: 65006:117112726(refcount:1
 Import RT chg/chg-pending : 0/0
 IMET Reg/Unreg from L2RIB : 1/0
MAC Reg/Unreg from L2RIB : 1/0
MAC IP Reg/Unreg from L2RIB : 1/0
IP-only Reg/Unreg from L2RIB : 0/0
SMAD Reg/Unreg from L2RIB : 1/0
 IMET Add/Del from L2RIB : 0/0
MAC Add/Del from L2RIB : 97/96
MAC IP Add/Del from L2RIB : 3/2
 SMAD Add/Del from L2RIB : 0/0
 IMET Dnld/Wdraw to L2RIB : 0/0
 IMET Dnld/Wdraw to L2RIB failures : 0/0
MAC Dnld/Wdraw to L2RIB : 190/189
MAC Dnld/Wdraw to L2RIB failures : 0/0
SMAD Dnld/Wdraw to L2RIB : 0/0
 SMAD Dnld/Wdraw to L2RIB failures : 0/0
MAC-IP/SMAD Msite-RD routes : 4
MAC-IP WAN-RD routes : 0
MAC-IP network host routes : 0
Type : 3
```
## **VNID**、**S** クラス、および **VTEP** マッピングの確認

次のコマンドを使用して、リモート サイト ID を確認します。

サイト間の VNID および pcTag または S クラス変換の場合、変換は宛先サイトから検証する必 要があります。たとえば、パケットが site5 から site6 に送信されている場合、変換は site6 のス
パインによって行われます。翻訳が site5 にプッシュされているかどうかを確認するには、次 のコマンドを使用します。

spine501# **show dcimgr repo eteps**

Remote site=6 : Rem Etep=6.6.6.1/32, is ucast=yes Rem Etep=6.6.6.2/32, is ucast=no

次のコマンドを使用して、リモート サイトとローカル サイト間の sclass-map を確認します。

```
spine501# show dcimgr repo sclass-maps
```
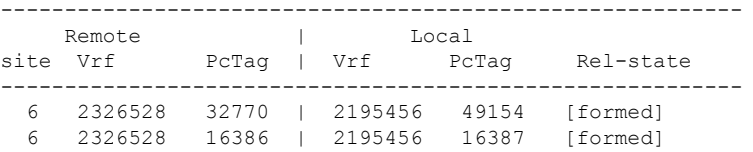

次のコマンドを使用して、リモート サイトとローカル サイト間の VRF または BD VNID マッ プを確認します。

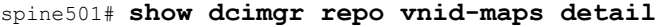

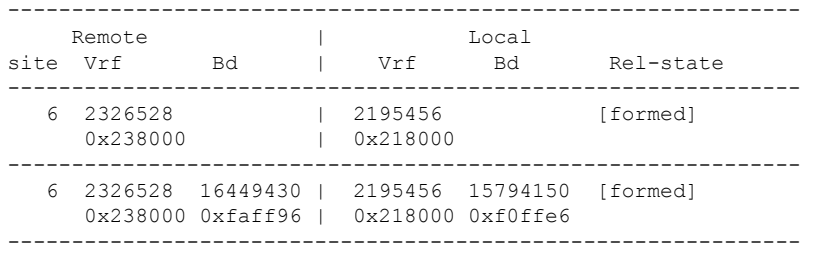

## spine501# **show dcimgr repo vnid-maps verbose**

Local site=5 Remote site=6: Loc vrfvnid=2195456 Rem vrfvnid=2326528 rel-state=formed BD Vnids: Loc vnid=15794150 Rem vnid=16449430 rel-state=formed

次のコマンドを使用して、DCI HAL オブジェクトを確認します。

## module-1# **show plat int hal objects dci all** Dumping dci objects ## Get Objects for dci remotesite for Asic 0

OBJECT 0:

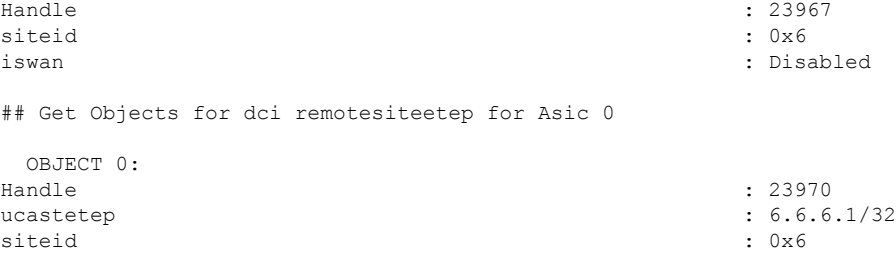

## Get Objects for dci vnidmap for Asic 0 OBJECT 0:<br>Handle Handle : 23977 isbdvnid : Disabled localvnid : 0x218000 localgipo : 0.0.0.0/32 remotevnid : 0x238000 remotevrfynid islocalbdctrl : Disabled siteid : 0x6 OBJECT 1: Handle : 23980 isbdvnid : Enabled localvnid : 0xf0ffe6 <br>localqipo : 0xf0ffe6 <br>: 225.0.22  $: 225.0.225.160/32$ remotevnid : 0xfaff96 remotevrfvnid : 0x23800<br>
islocalbdctrl : 0x23800<br>
: Enabled islocalbdctrl siteid : 0x6 ## Get Objects for dci remotevrfvnid for Asic 0 OBJECT 0:  $Handle$   $Handle$ remotevnid : 0x238000 <br>siteid : 0x6 <br>: 0x6 <br>: 0x6 <br> siteid : 0x6 ## Get Objects for dci sclassmap for Asic 0  $ORJECT 0$ Handle : 23986 localsclass : 0x4003 //18387 remotesclass : 0x4002 //16386 remotevnid : 0x238000 siteid : 0x6 OBJECT 1: Handle : 23974<br>localsclass : 23974<br>: 0x1 localsclass remotesclass : 0x1 remotevnid : 0x238000 siteid : 0x6 OBJECT 2: Handle : 23983 localsclass : 0xc002 //49154 remotesclass : 0x8002 //32770<br>
remotevnid : 0x238000 : 0x238000 remotevnid : 0x238000 siteid : 0x6 次のコマンドを使用して、VXLAN オブジェクトを確認します。 module-1# show plat int hal objects vxlan mytep | egrep -B 13 -A 8 *5.5.5.1* OBJECT 11: Handle : 23964 useforvpc : Disabled

I

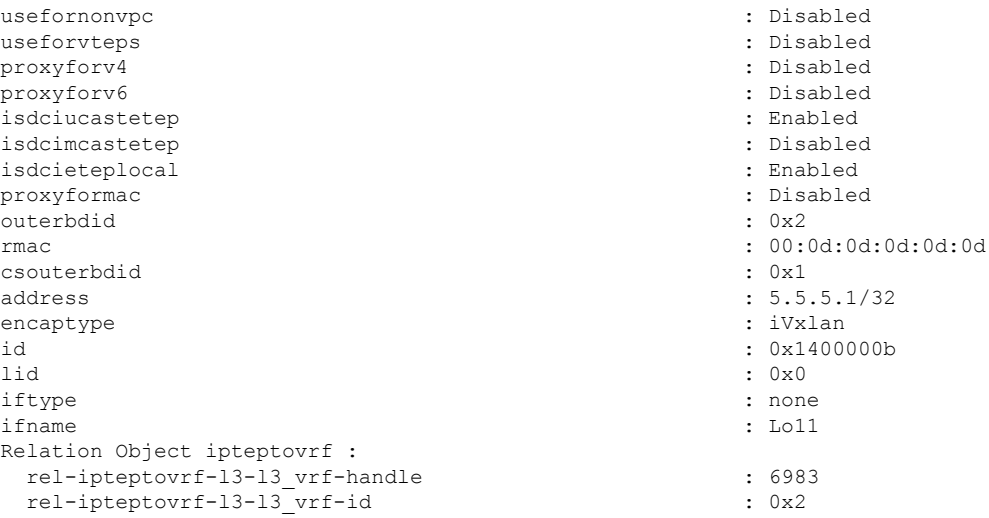

module-1# **show plat int hal objects vxlan remotetep | egrep -B 28 -A 8** *6.6.6.1*

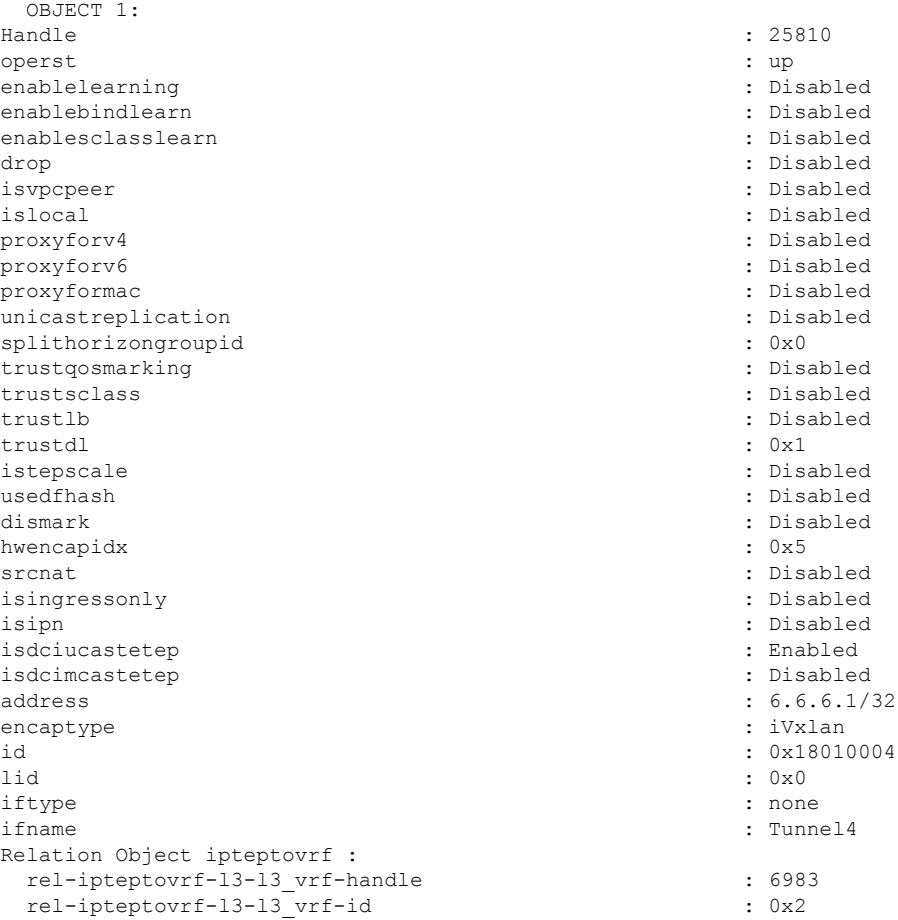

## **LC** ハードウェア テーブルの確認

次のコマンドを使用して、LC ハードウェア テーブルを確認します。

module-1# **show platform internal hal dci sclassmap** Non-Sandbox Mode

Sandbox\_ID: 0 Asic Bitmap: 0x0

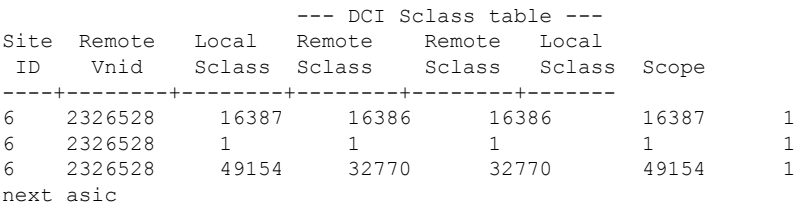

## module-1# **show platform internal hal dci vnidmap**

Non-Sandbox Mode

Sandbox ID: 0 Asic Bitmap: 0x0

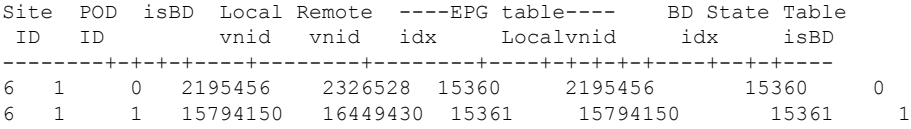

module-1# **show platform internal sug tile-table dci-sclass**

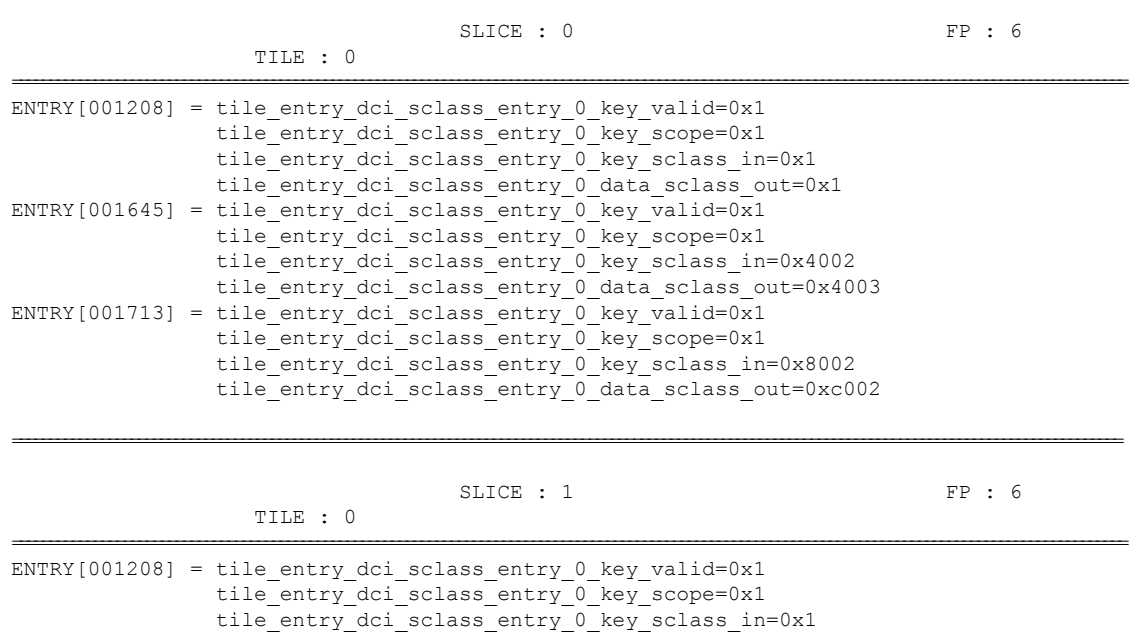

======================================================================================================================================================

I

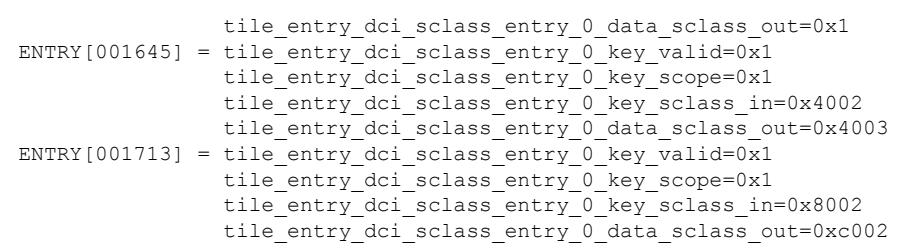

I

翻訳について

このドキュメントは、米国シスコ発行ドキュメントの参考和訳です。リンク情報につきましては 、日本語版掲載時点で、英語版にアップデートがあり、リンク先のページが移動/変更されている 場合がありますことをご了承ください。あくまでも参考和訳となりますので、正式な内容につい ては米国サイトのドキュメントを参照ください。